# สารบัญ

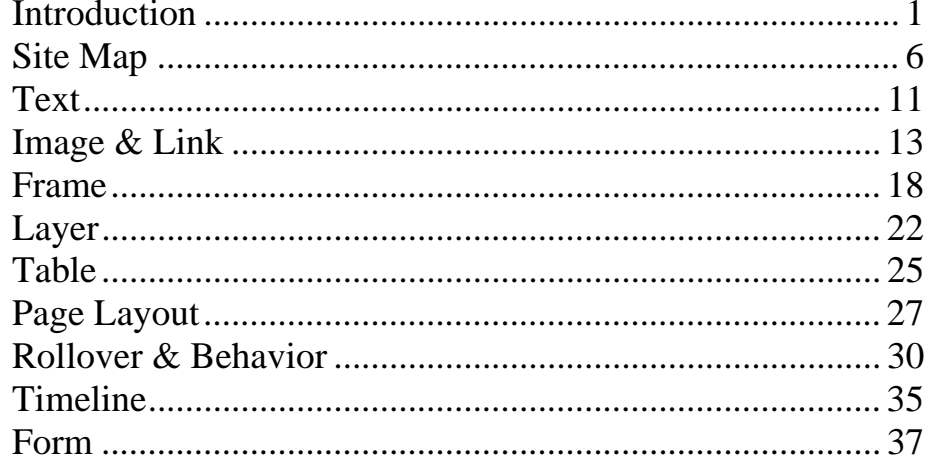

# **โปรแกรม Macromedia Dreamweaver MX**

### <span id="page-1-0"></span>**การเปดโปรแกรม**

- Click ปุม Start > Programs > Macromedia > Macromedia Dreamweaver MX

### **สวนประกอบของหนาจอ**

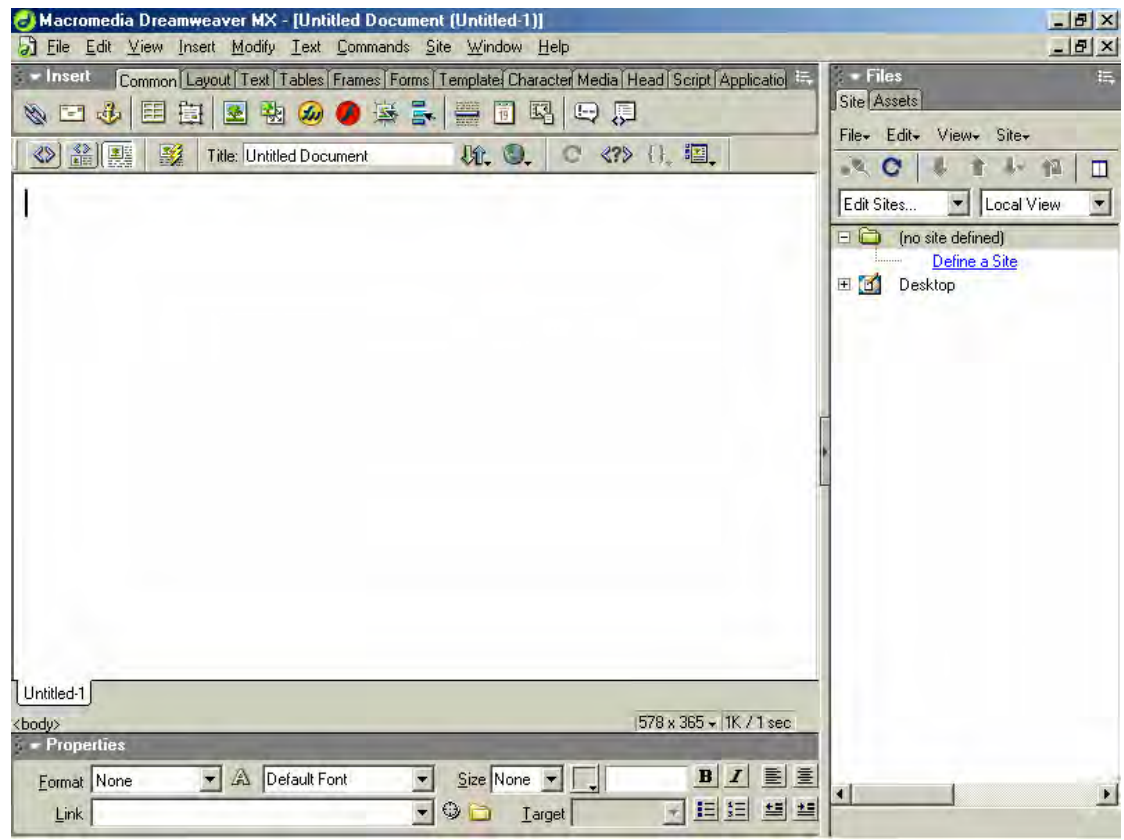

- 1 Title Bar ื่อโปรแกรม / Page Title / Folder และช อFile ื่
- 2. Menu Bar ั่ แสดงคำสั่งหลัก
- 3. Insert Panel  $\mathcal{L}^{\mathcal{L}}(\mathcal{L}^{\mathcal{L}})$  and  $\mathcal{L}^{\mathcal{L}}(\mathcal{L}^{\mathcal{L}})$  and  $\mathcal{L}^{\mathcal{L}}(\mathcal{L}^{\mathcal{L}})$ เก็บเคร องมือหลักสําหรับการออกแบบ Web Page ื่
- 4. Document Toolbars สําหรับเปลี่ ยนมุมมอง / กําหนด Page Title
- 5. Work Area ื้ พื้นที่สำหรับการออกแบบ Web Page
- 6. Status Bar ี่เปน Tag Selector สําหรับดู/ แกไข Code HTML

Window Size Pop-Up Menu สำหรับกำหนดพื้นที่ในการออกแบบเพื่อแสดงผลใน Browser ื้

Document Size / Download Time แสดงขนาดของ File และเวลาในการ Download

- 7. Properties Panel สำหรับกำหนดรายละเอียดของ Object ต่างๆ ที่เลือก ี่
- 8. Panels Groups เป็นที่สำหรับเก็บเครื่องมือเพื่อช่วยให้สามารถทำงานได้สะดวกยิ่งขึ้น จะมีอยู่หลาย ื่ ื่ ิ่ หมวด/หมู

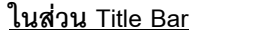

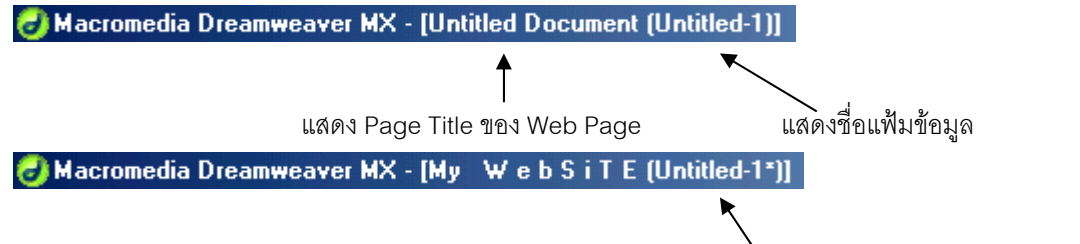

แสดงว่ามีการแก้ไขข้อมูล และ File ยังไม่ได้ Save และถ้า Save แล้ว \* จะหายไป

### Macromedia Dreamweaver MX - [My | Web Si T E [Web Print/index]]

แสดง Page Title คือ My W e b S I T E และ Save File ไวที่Folder ชื่อ Web Print และ File ชื่อindex

### **การทํางานกับมุมมองในการแกไข Web Page**

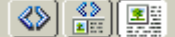

- Show Code View แสดงหนาจอเปน Code HTML • Show Design View แสดงหนาจอปกติ
- Show Code and Design Views แสดงหนาจอเปน Code HTML และหนาจอปกติรวมกัน

### **การทํางานกับ Panel**

- การแสดง / ไมแสดง Panel ตางๆ ทำได้โดยเลือกคำสั่ง Window และเลือก Panel ที่ต้องการ หรือ Window / others และเลือก Panel ที่ต้องการ
- $\bullet$   $\,$  การซ่อน / แสดง Palette ทั้งหมด ที่แสดงในหน้าจอ ั้ ทําไดโดยการกด **Function Key F4**
- การปิด Panel Click ที่ปุม Panel Menu / Close Panel Group

### **การทํางานรวมกับโปรแกรมอื่ น**

### **การกําหนด Browser สําหรับการ Preview Web Page ท ี่ไดสรางไว**

- เลือกคําสั่ง Edit > Preferences
- เลือกหมวดคําส ง Preview in Browser ั่
- Click ปุ่มเครื่องหมาย + และกำหนดรายละเอียดของ Browser ที่ต้องการ ื่
- ควรกําหนดทั้ง Internet Explorer และ Netscape
- ในการ Preview Web Page ใน Browser หลักใหกด **F12**

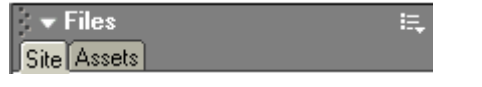

### **การกําหนดโปรแกรม External HTML Editor**

- เลือกคำสั่ง Edit / Edit with External Editor จะออกไปที่หน้าจอ File Type / Editors
- Click ปุม Browse External Code Editor
- เลือก File ของโปรแกรมที่ต้องการ เช่น Notepad.exe
- การใช้งาน เลือกคำสั่ง Edit / Edit with ….

## **การกําหนดใหโปรแกรม Photoshop เปนโปรแกรมสําหรับการแกไขรูปภาพ**

- อยู่ในหน้าจอ File Type / Editors
- Click เลือกบรรทัด .jpg .jpe .jpeg
- Click ปุ่มเครื่องหมาย + บริเวณ Editors และเลือก File สำหรับเปิดโปรแกรม Photoshop ื่
- Click ท ี่ Make Primary และ OK

# **การใชโปรแกรม Photoshop แกไขรูปภาพตามที่กําหนดไว**

- นํา Mouse ชี้ที่รูปภาพ และ Click Mouse ปุมขวา
- เลือกคําสั่ง Edit with Photoshop
- จะเปดโปรแกรม Photoshop และเปด File รูปภาพที่ เลือกไว

# **การแกปญหาไมสามารถพิมพภาษาไทยไดและการไมแสดงภาษาไทยใน Browser**

### **วิธีที่ 1 ติดต ั้งโปรแกรมเสริม Dreamweaver MX Thai Add on**

- Download ไดจาก www.thaiware.com

### **วิธีที่2 ปรับคาในโปรแกรม Dreamweaver MX เอง**

- เปดโปรแกรม Dreamweaver MX
- เลือกคำสั่ง Edit / Preferences และในส่วน Category เลือก Fonts
- ในสวน Font Settings เลือก Other
- กําหนดรายละเอียด
	- Proportional Font  $=$  Tahoma (Thai) ขนาด 12 pt
	- Fixed Font ไม่ต้องปรับแต่ง
	- Code View = Microsoft Sans Serif (Thai) ขนาด 10 pt
	- Tag Inspector  $= MS$  Sans Serif ขนาด 9 pt
- เรียบร้อยแล้ว ในส่วน Category เลือก New Document
- ในสวน Default Encoding เลือก Others และ OK

### **การแสดง Toolbar**

จะมีDocument Toolbar และ Standard Toolbar

- Click ขวาท ี่ Document Toolbar และเลือก Standard
- ถ้าต้องการยกเลิกให้ทำซ้ำ
- หรือ เลือกคำสั่ง View / Toolbars / และเลือก Toolbar ที่ต้องการ

#### **การใชเคร องมือตางๆ เพ ื่อชวยในการออกแบบ ื่**

1. การกําหนดขนาดของหนาจอ

โดยใช้ Window Size Pop-Up Menu

ปกติ Resolution ขนาด 800 x 600 จะใช้ขนาดหน้าจอเท่ากับ 760 x 420

- หากปรับขนาดเป็นเต็มหน้าจอแล้ว จะไม่สามารถปรับเปลี่ยนขนาดได้อีก
- $\bullet$  ต้องการลดขนาดหน้าจอ เลือกคำสั่ง Window และ Cascade
- 2. แสดง Grid และกําหนดคําสั่ง Snap to Grid

โดยใชคําสั่ง View > Grid

3. แสดง Ruler

โดยใชคําสั่ง View > Rulers

4. แสดง Property Inspector และ Insert Panel

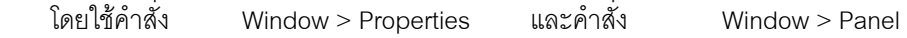

• การซอน / แสดง Palette ท งหมด ท ี่แสดงในหนาจอโดยการกด **F4** ั้

## **การกําหนดรายละเอียดตางๆ ของ Web Page**

- เลือกคําสั่ง Modify > Page Properties
- หรือ นำ Mouse ขึ้บริเวณหน้าจอ และ Click ขวา และเลือกคำสั่ง Page Properties ี้ ั่
- กำหนดรายละเอียดตามต้องการ และ OK

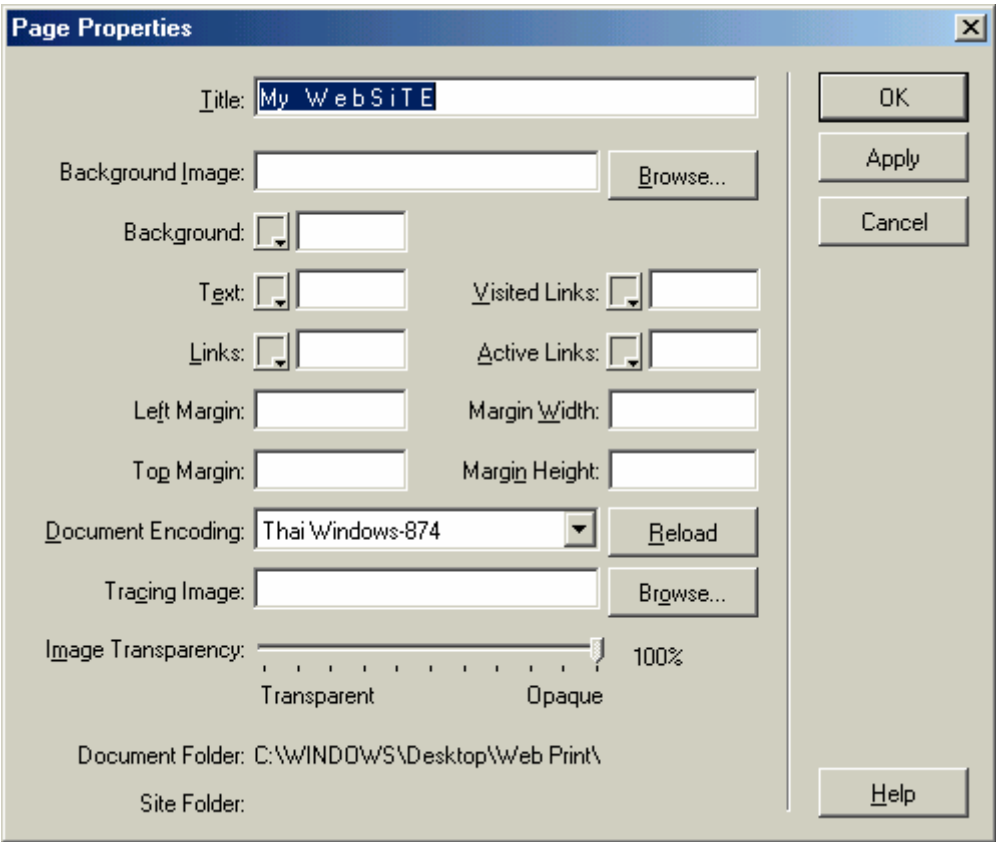

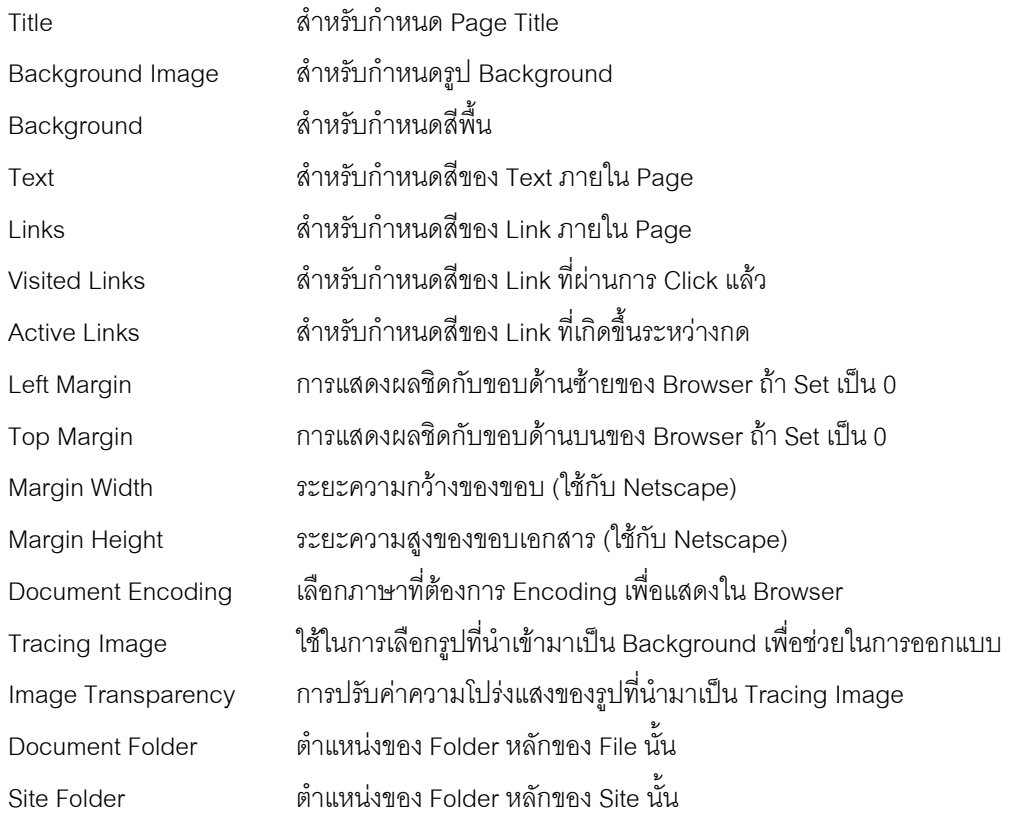

# **การกําหนดสี**

สีที่ใชใน Web จะใชเพียง 256 สีและ Code สีจะประกอบดวย3 สีคือ RGB (Red,Green,Blue) โดยมี Format การเขียนดังน ี้ **#RRGGBB** 

# <span id="page-6-0"></span>**การจัดการกับโครงสรางของ Site**

## **ข ั้นตอนในการจัดสราง Web Site**

- 1. วางแผน
- 2. สราง Local Site
- 3. สร้างหน้า Web Page
- 4. Upload ไปที่ Remote Site

## **การวางแผนจดสร ั าง Web Site**

- 1. กําหนดจุดประสงคของ Web Site
- 2. กำหนดกลุ่มผู้เข้าชม
- 3. เลือก Web Browser
- 4. วางโครงรางของ Site
- 5. ออกแบบหนาตาของ Web
- 6. ออกแบบการเดินเรื่องและการเชื่อมโยงของหน้า Web Page ใน Web Site ื่
- 7. รวบรวม File สื่อทั้งหมดที่ต้องใช้ ื่ ั้

### **FTP (File Transfer Protocol) Program**

Program FTP คือโปรแกรมสำหรับ Upload File Homepage ที่ได้สร้าง จากเครื่องคอมพิวเตอร์ของเรา ไปยัง Server ได้แก่ โปรแกรม WS\_FTP , โปรแกรม Cute Ftp

### **Dreamweaver Site Management**

Site Management จะทำหน้าที่เป็น Site Map ในเครื่องของเรา และยังเป็น FTP ด้วย โดยยึดตาม Structure ของ Local Site (Root Directory) เพื่อหลีกเลี่ยงความผิดพลาดของการ Link ื่ ี่

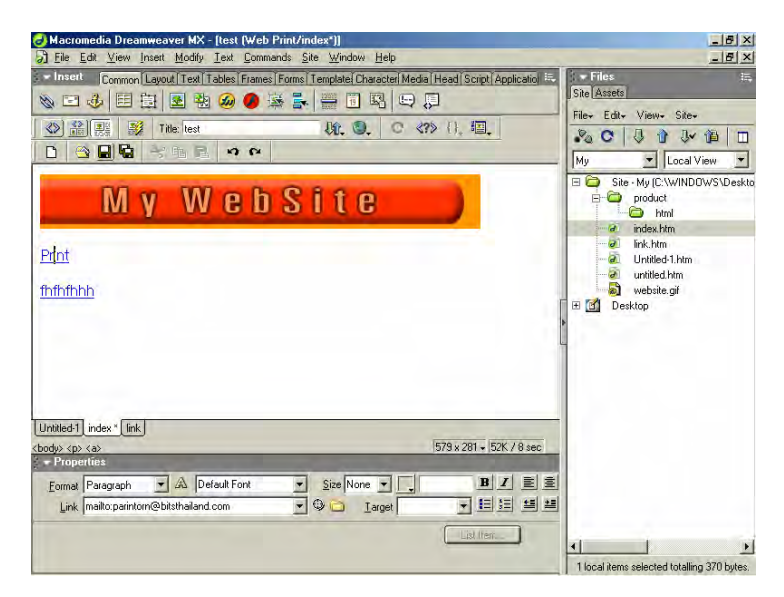

### **การแสดง Site Panel**

- เลือก Window / Site

### **การสราง Local Site ใน Hard Disk**

- Click ท ี่ Define a Site ท ี่ Site Panel หรือ Click ที่ปุม Site ในสวนของ Site Panel และเลือก New Site
- พิมพชื่อ Site ที่ตองการ และ **Next**
- ตองการสราง Server จําลอง ? ใหเลือก **No….** และ **Next**
- เลือกตัวเลือกที่**1 (Edit copies on my machine….)**และกําหนด Folder ท เก็บขอมูล และ **Next**  $\overline{\phantom{a}}$
- กําหนดรูปแบบการติดตอกบั Server ใหเลือก **None**และ **Next**
- โปรแกรมจะแสดงรายละเอียด และ **Done**

# **การสราง File ใหม และการแกไข File เกา ท ี่ Site Panel**

- Click ที่ปุ่ม File / New File และแก้ไขชื่อ File
- ถ้าต้องการแก้ไข / Open File เก่า ให้ Double Click ที่ File ที่ต้องการ

### **การสราง Folder ใหม**

- Click ที่ป่ม File / New Folder และแก้ไขชื่อ Folder

### **การแกไขรายละเอียดของ Site**

- Click ที่ปุม Site ในสวนของ Site Panel และเลือก Edit Sites
- หรือ Click ที่ชองแสดงรายชื่อ Site และเลือก Edit Sites
- และเลือกชื่อ Site ที่ตองการและเลือก Edit
- กําหนดรายละเอียดและ OK

### **การแสดงรายละเดียด Site Map**

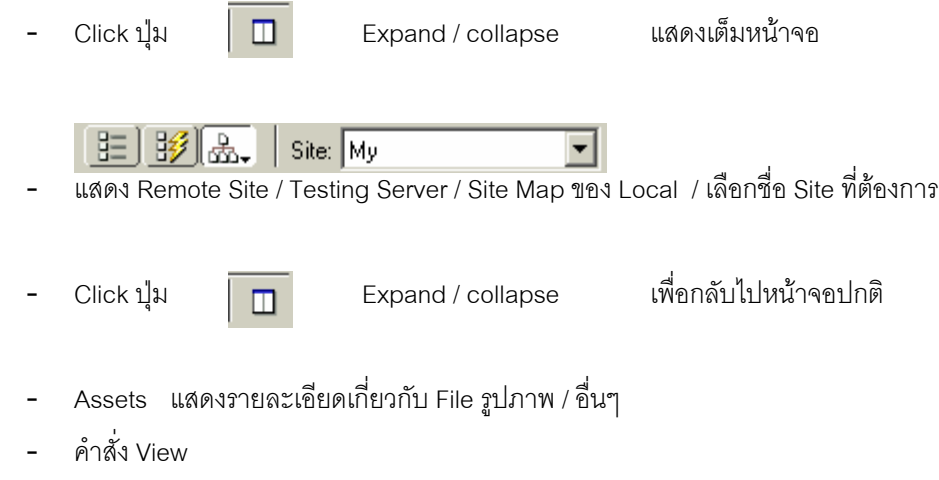

- o Show Files Marked as Hidden แสดง File ที่ถูกซอนใน Mode Hidden
- **O** Show Dependent Files  $\overline{\phantom{a}}$ เช ื่อมโยงอยูกับ Web Page
- o Show Page Titles แสดง Page Title แทนแสดงชื่อFile
- ลักษณะการแสดงของ Link
	- O OK Link เป็น Link ที่ทำงานได้ จะแสดงเป็นสีดำ
	- o Email Link แสดงเปน mailto:email address
	- o URL Link แสดงเปน http://www.yahoo.com
	- o Broken Link Link ที่มีปญหาจะแสดงเปนสีแดง

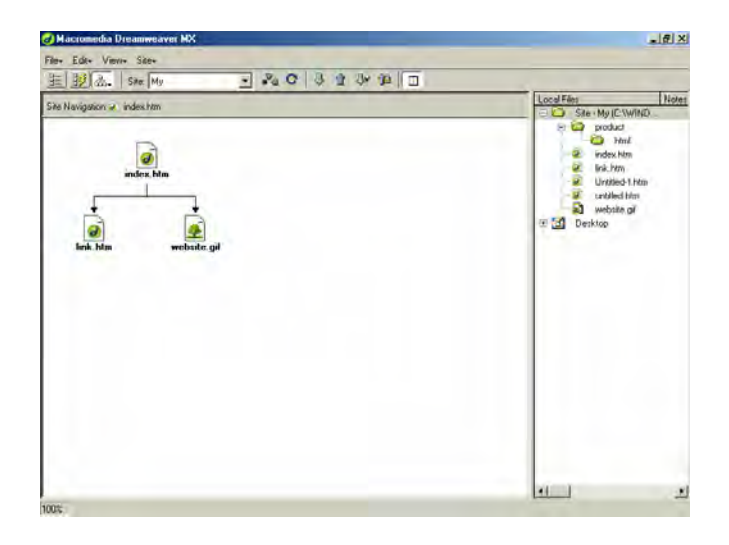

### **การตรวจสอบ Site Map**

### **การตรวจสอบจุดเชื่อมโยง (Check a Link)**

- แสดง Site Map เต็มหน้าจอ  $\overline{\Box}$  เลือก Site Map ที่ต้องการ

- Click Mouse ปุ่มขวาที่ File ที่ต้องการ และเลือกคำสั่ง Check Links ี่
- เลือกคําสั่ง Selected Files/Folders หรือ Entire Site
- จะมีหน้าจอ Results แสดงขึ้นมา ึ้

# **การซอมแซมจุดเชื่อมโยงที่ผดพลาด ิ (Fixing broken links)**

- ในหนาจอ Results ในสวน Broken Links
- Click ที่ชื่อ File ที่มีปัญหา และ Click ปุ่ม Browse for file เลือก File ปลายทางที่ต้องการแก้ไข

### **การเปลี่ ยนจุดเชื่อมโยง (Changing a link Site Wide)**

- แสดง Site Map เต็มหน้าจอ  $\boxed{\Box}$  เลือก Site Map ที่ต้องการ
- Click Mouse ปุ่มขวาที่ File ที่ต้องการ และเลือกคำสั่ง Change Links ี่
- กําหนด File ใหมที่ตองการ และ OK และ Update

### **การตรวจสอบการแสดงผลของ Browser (Check Target Browsers)**

- $\overline{\mathbb{R}}$  แสดง Site Map เต็มหน้าจอ  $\overline{\mathbb{R}}$   $\overline{\mathbb{R}}$  เลือก Site Map ที่ต้องการ
- Click Mouse ปุ่มขวาที่ File ที่ต้องการ และเลือกคำสั่ง Check Target Browsers ี่
- เลือก Browsers ที่ต้องการ และ Check

#### **การกําหนดรายละเอียดในการติดตอกับ Server เพ อการ Upload File ื่**

- เลือก Edit Site และเลือก Site ที่ตองการและ Edit
- เลือกหมวดคําส ง Advanced ั่
- เลือกFTP และ Next
- กําหนดรายละเอียดของ Server
- Click ปุม Test Connection และ Next
- Done

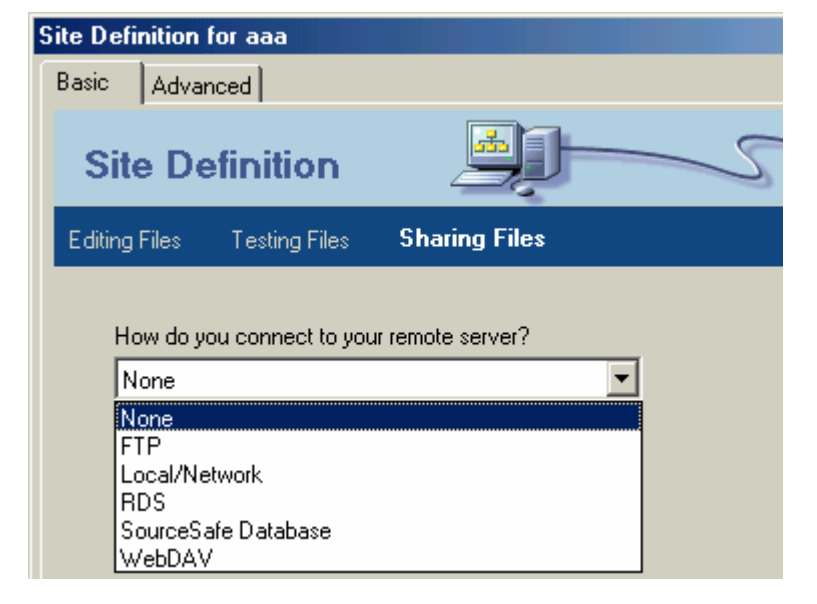

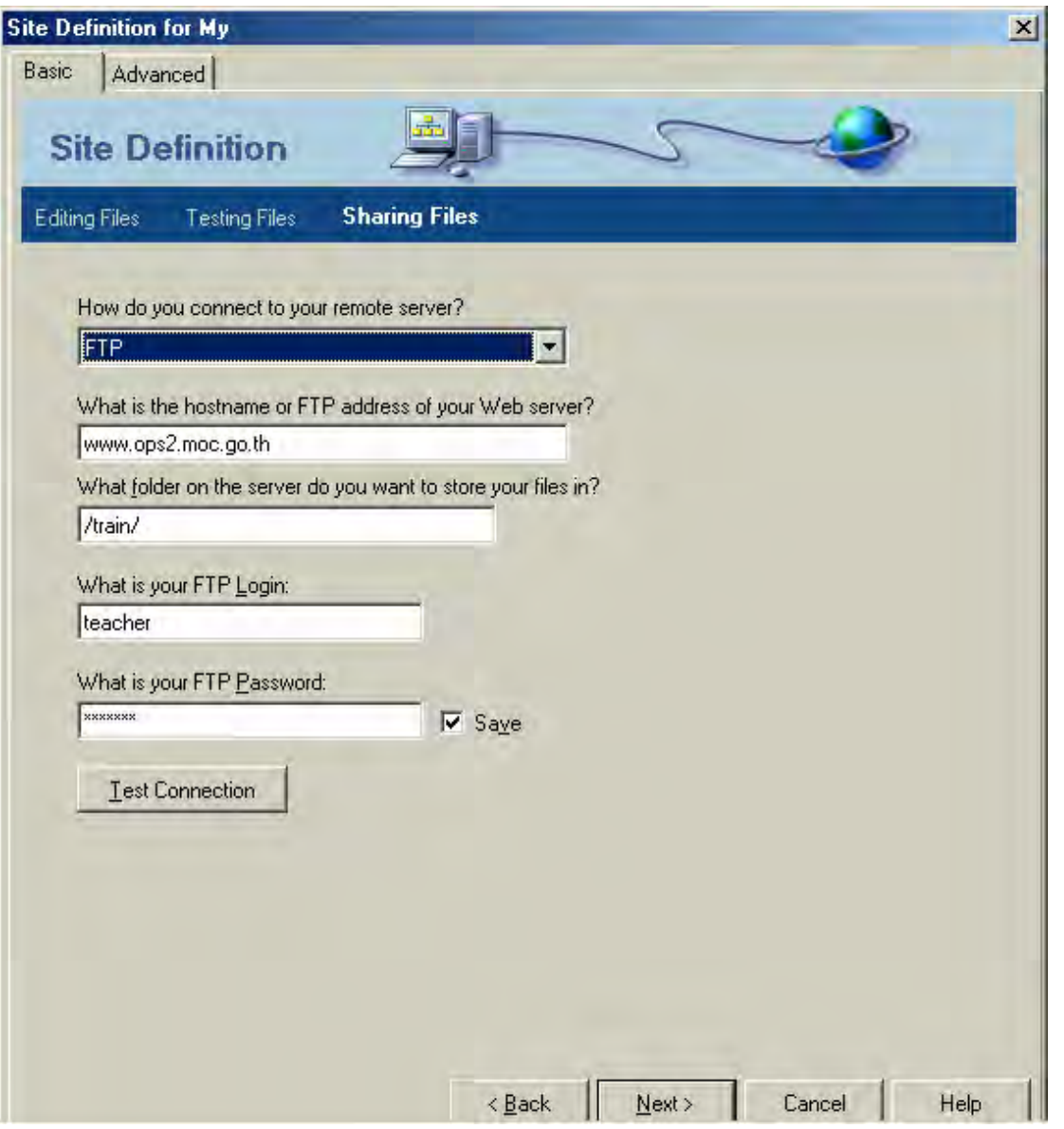

#### **การ Upload File จาก Local Site ไปที่ Remote Site คร งแรก ั้**

- แสดง Site Map เต็มหน้าจอ
- เลือก Site Map ที่ต้องการ และ Click Folder ที่เป็น Root Directory ที่หน้าจอ Local Folder ี่

 $\Box$ 

 $\hfill \square$ 

- Click ท ี่ เพื่อ Connect กับ Remote

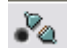

- Click เพื่อ Put File ไปที่ Remote

#### **การ Update File ระหวาง Local Site กับ Remote Site คร งท ี่ 2 เปนตนไป ั้**

- แสดง Site Map เต็มหน้าจอ
- เลือก Site Map ที่ต้องการ
- เลือกคําสั่ง Site และ Synchronize
- กําหนดรายละเอียด ท บรรทัด Synchronize เปน Entire …. Site และ Preview
- ตรวจสอบ File และ OK

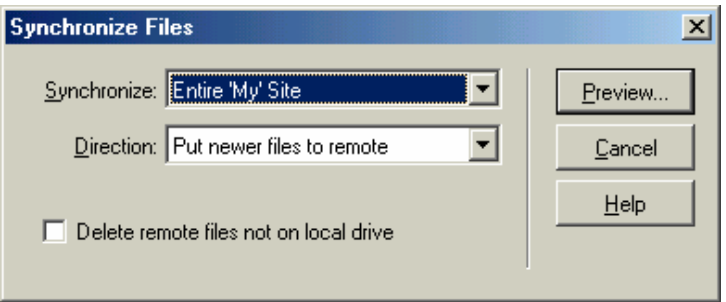

# <span id="page-11-0"></span>**การทํางานกับขอความ**

การขึ้นบรรทัดใหม่ใช้การ Enter หรือ ใช้ Line Break (Shift + Enter) Tag BR จะอยู่ที่ Characters Panel ึ้ Tag BR จะเว้นระยะห่างน้อยกว่าการ Enter

# **การทําขอความใหเปนหัวขอ**

- เลือกข้อความที่ต้องการ ี่
- ในช่อง Format เลือก รูปแบบ Heading ที่ต้องการ (Heading 1 ขนาดใหญ่สุด)

### **การ Format ขอความ**

- ใช้ Text Properties Inspector เพื่อเปลี่ยนแปลงรายละเอียด

### **สวนประกอบของ Text Properties**

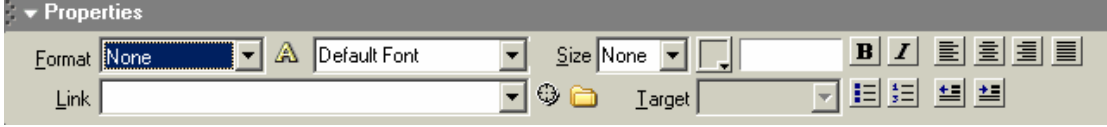

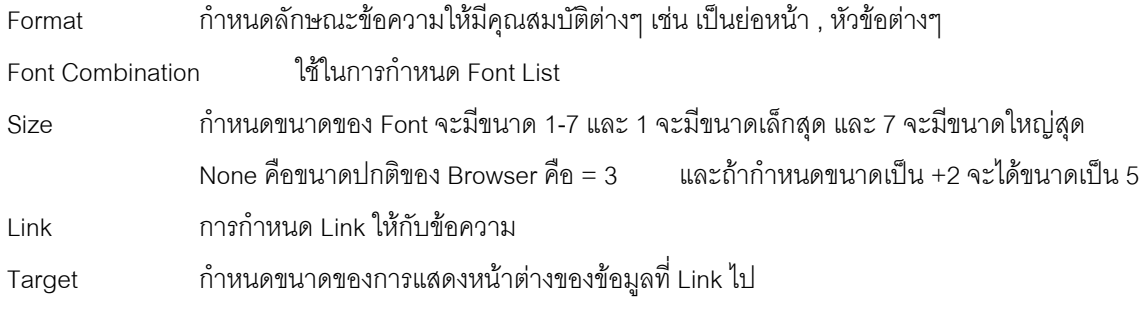

### **การกําหนดชนดของ ิ Font**

- เลือกข้อความที่ต้องการ ี่
- เลือกชุด Font ที่ต้องการ ที่ Font Combination
- การทำงานจะใช้ Font ลำดับที่ 1 ก่อน ถ้าหาก Browser ปลายทางมี Font นั้นอยู่ ถ้าไม่มีจะใช้ลำดับต่อไป ั้

### **การเพิ่ม Font List**

- Click ที่ <mark>|Default Font | | -</mark> ในช่อง Default Font ที่ Text Property
- เลือก Edit Font List และ เลือก Font ที่ต้องการ
	- เชน เลือก MS Sans Serif และ Click ปุม เลือก AngsanaUPC และ Click ปุม
		- เลือก CordiaUPC และ Click ปุม
			-
- เรียบร้อยและ OK
- $\bullet$  ในการ Format Font ให้เลือก Font List ที่กำหนดไว้ ขนาดของตัวอักษร จะไม่เปลี่ยนแปลงมาก
- $\bullet$  การลบ ทำงานที่ Edit Font List และเลือกบรรทัดที่ต้องการ และ Click ที่ปุ่มลบ

# **การทําขอความใหเปนลําดับ (Bullet List / Number List)**

- Click ที่ปุม Bullet List / Number List
- พิมพ์ข้อความที่ต้องการ และ Enter ี่
- เมื่อพิมพ์ข้อความครบแล้ว ให้ Enter เพิ่มอีก 1 ครั้ง เพื่อสิ้นสุดการทำงาน ื่ ิ่ ื่ ิ้

## **การเปลี่ ยนรูปแบบของ Bullet List / Number List**

- Click บริเวณข้อความที่เป็น List
- Click ปุม List Item
- ที่บรรทัด Style เลือกรูปแบบที่ต้องการ และ OK ี่

## **การยอหนาไปทางขวา และยอหนากลับมาทางซาย**

- เลือกขอความ
- $\text{max}$ ใช้ปุ่ม  $\boxed{\pm 2}$  หรือใช้ปุ่ม Tab / Shift + Tab

#### **การแทรกชองวางเพ อเวนวรรค ื่**

ในภาษา HTMLจะใหเวนวรรคไดเพียง 1 ตัวอักษรเทานั้น

- เลือกตําแหนงขอความ
- เลือกหมวด Characters และเลือก Non-breaking Space หรือ **Ctrl + Shift + Spacebar**

## **การใสตัวอักษรพิเศษ**

- ทำงานที่หมวด Characters และเลือกรูปแบบที่ต้องการ ี่

## **การใสวันที่ปจจุบัน**

- เลือกตําแหนงท ตองการ ี่
- 

- เลือกหมวด Common และเลือก Date และเลือกรูปแบบที่ตองการและ OK

- ถ้าเลือก Update Automatically on Save คือทุกๆ ครั้งที่ Save File Home Page วันที่/เวลา จะเปลี่ยน ั้ ของปจจุบัน

## **การใสเสนคั่นแนวนอน**

- เลือกตําแหนงท ตองการ ี่
- เลือกหมวด Common และเลือก Horizontal Rule
- สามารถกําหนดรายละเอียดของเสนไดที่ Properties Panel

### <span id="page-13-0"></span>**การจัดการเก ยวกับรูปภาพ ี่**

# **File ที่นิยมนํามาใชกับ Web Page ไดแก**

- JPEG File (JPG) สามารถแสดงสีได้ถึง 16 ล้านสี และมีขนาดของ File ที่มาใหญ่มาก เหมาะกับภาพถ่าย
- GIF File (.GIF) สามารถแสดงสีได้ 256 สี และมีขนาดของ File ที่เล็ก ส่วนใหญ่จะเป็นภาพเคลื่อนไหว / ภาพการ์ตูน  $\overline{\phantom{a}}$
- PNG File (.PNG)

จะสามารถแสดงสีได้มากกว่า GIF File และมีขนาดของ File ที่เล็กพอๆ กัน ี่

## **การนํารูปภาพมาใสใน Web Page**

- Click ตําแหนงที่ตองการ
- Click ปุ่ม │ ██ Image ที่ Common Panel
- กำหนด Folder ที่เก็บรูปภาพ และ Double Click ที่ File ที่ต้องการ ี่
- $\bullet$  การนำรูปภาพมาใส่ใน Web Page รูปจะต้องอยู่ภายใต้ Local Site ที่ตั้งไว้แต่แรก แต่ถ้าดึง File มาจากที่อื่น โปรแกรมจะถามวา ตองการ Copy File นั้นเขามาใน Folder ของ Local Site หรือไม ควรตอบ Yes เพื่อ ตอน Upload File ไปที่ Server จะได้ไม่ผิดพลาดเรื่องรูปที่จะหายไป ื่
- ในการ Preview ใน Browser ควรจะ Save File ก่อน เพื่อรูปจะได้แสดงใน Browser ื่

## **การปรับเปลี่ ยนขนาดของรูปภาพ**

- Click ท ี่ Image ที่ตองการ

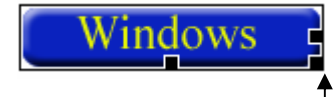

- ปรับขนาดตามต้องการ ถ้าต้องการให้รูปคงสัดส่วน ให้กด <u>Shift</u> และนำ Mouse ชี้ |
- $\bullet$   $\,$  การปรับขนาดของรูป จะไม่ทำให้ขนาดของ File แต่จะมีผลต่อความละเอียดของภาพ ดังนั้นการปรับขนาดของรูป ควรทำให้เห็น Layout เท่านั้น หลังจากนั้นจึงเข้าไปปรับในโปรแกรมที่ใช้แก้ไขรูปภาพ
- $\bullet$  การปรับขนาดของรูป สามารถกำหนดขนาดที่ต้องการ โดยใส่ตัวเลขลงในช่อง W และ H ใน Image Property
- $\bullet$  สามารถปรับได้เล็กสุด 8 X 8 Pixel ถ้าต้องการเล็กกว่า ต้องปรับค่าที่ W และ H ใน Image Property

### **สวนประกอบของ Image Property**

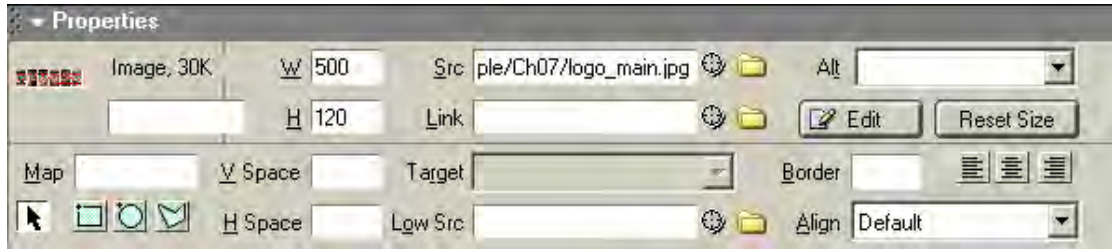

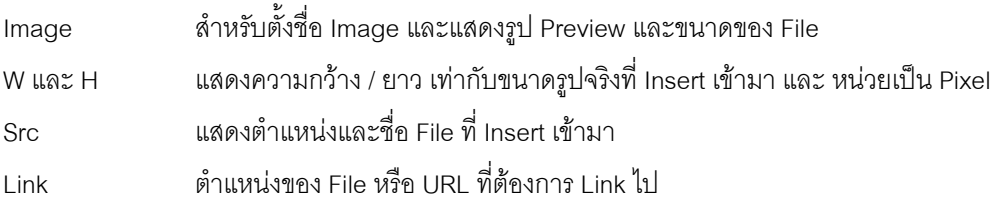

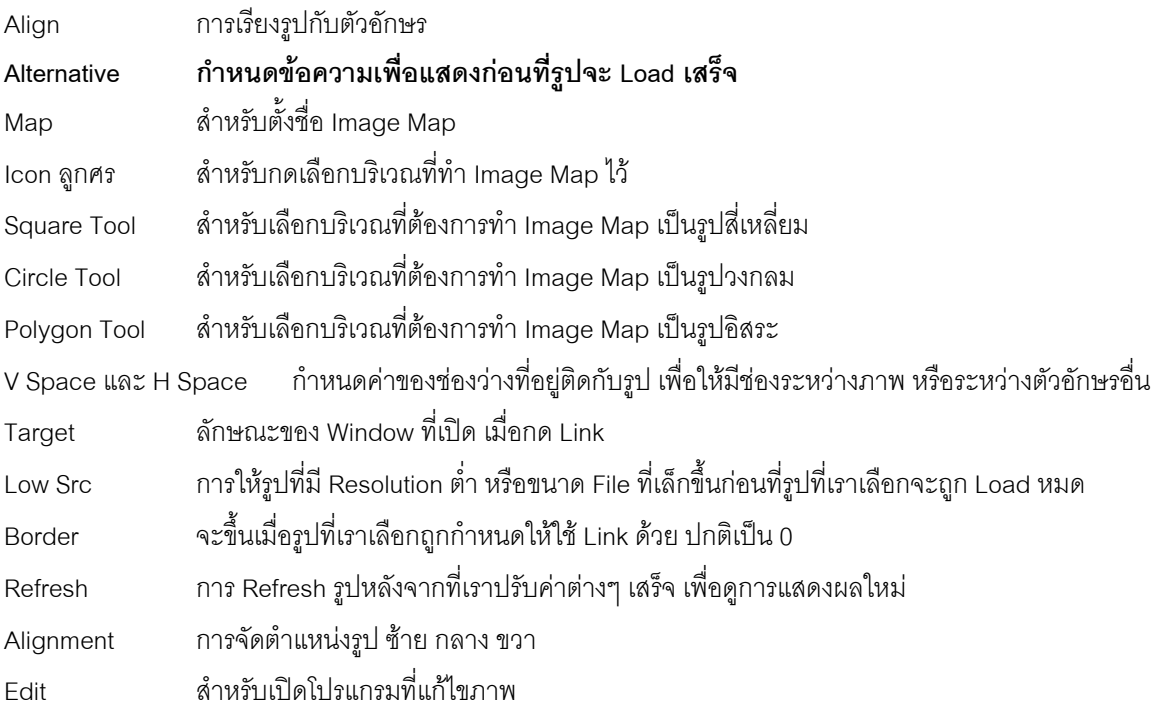

# **การจัดเรียงรูปกับขอความ (Align)**

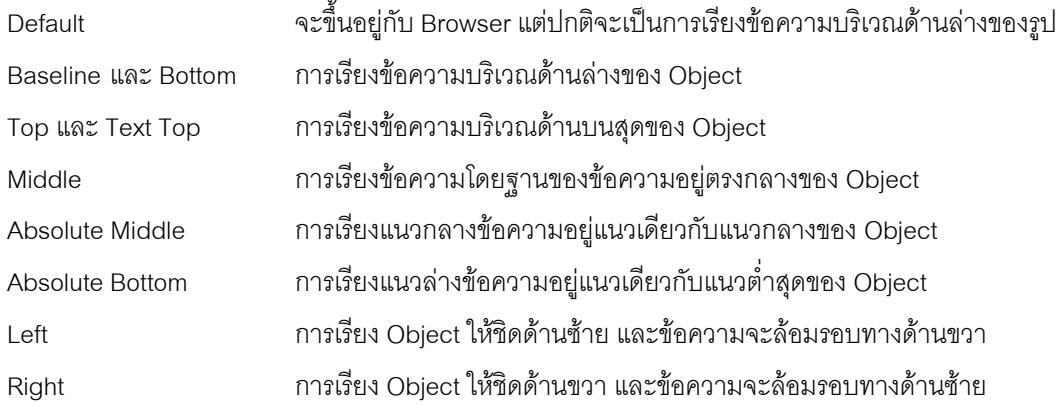

#### **การใสรูปภาพเปนพ นฉากหลัง ื้**

- เลือกคําสั่ง Modify และ Page Properties
- Click ปุม Browse ท บรรทัด Background Image ี่
- เลือกรูปภาพที่ต้องการ และ OK และ OK

# **การจัดตําแหนงร ูปภาพ**

- ใช V Space และ H Space ท ี่ Properties

กำหนดค่าของช่องว่างที่อยู่ติดกับรูป เพื่อให้มีช่องระหว่างภาพ หรือระหว่างตัวอักษรอื่น ี่

- ใช้ Alignment Image
- ใชตาราง
- สามารถนํารูปมาแสดงตอกันไดทันทีในแนวนอน

# **การทํางานกับ Link (Hyperlink)**

### **การ Link ภายใน File และระหวาง File**

- การ Link คือการสั่งให้โปรแกรม Browser เชื่อมต่อไปยัง Server ที่ต้องการแล้วแสดงข้อมูลนั้นขึ้นมา ื่ ั้ ึ้
- การ Link สามารถกำหนดได้ทั้งข้อความ และรูปภาพ

### **ลักษณะของการ Link**

- 1. การทําขอความใหเปน Link
- 2. การทำรูปภาพให้เป็น Link (1 รูป 1 Link)
- 3. การทํา Map Link (1 รูป หลายLink)
- 4. การ Link ไปยัง Web Site อ นๆ ื่
- 5. การ Link ไปยังข้อความหรือตอนใดตอนหนึ่งที่อยู่ใน File เดียวกัน ี่
- 6. การ Link ไปยังข้อความหรือตอนใดตอนหนึ่งที่อยู่ใน File อื่น ี่
- 7. Email Address
- 8. การทํา Download File

### **การกําหนดขอความใหเปน Link**

- เลือกข้อความที่ต้องการ ี่
- Click ปุม Browse for file ท บรรทัด Link ี่
- กําหนด File ที่ตองการ หรือ พิมพURL ที่ตองการในชองLink เชน http://www.hunsa.com
- กําหนด Target (ลักษณะการเปดหนาตางใหม) และ OK

\_blank เปดเปน Window เล็ก

\_parent เปดเปน Window ใหญเต็มหนาจอ

- $\bullet$   $\,$  จะแสดงตำแหน่ง / ชื่อ File หรือตำแหน่ง URL ที่ Link ไป ในช่อง Link
- $\bullet$  หรือ ใช้ปุ่ม Hyperlink  $\bigotimes$  และกำหนดรายละเอียด และ OK

# **การทํารูปภาพใหเปน Link**

- เลือกข้อความที่ต้องการ ี่
- Click ปุม Browse for file ท บรรทัด Link ี่
- กำหนด File ที่ต้องการ หรือ พิมพ์ URL ที่ต้องการในช่อง Link เช่น <u>http://www.hunsa.com</u>
- กําหนด Target (ลักษณะการเปดหนาตางใหม)
- กำหนด Alt (ข้อความที่ต้องการแสดงเมื่อนำ Mouse ไปซี้ที่รูป และ OK ื่

### **การ Link ไปยัง File ใหม หรือ Web Site ใหม แตยังอยูในหนาตางเดิม**

กําหนด Link ใหกับขอความ หรือรูปภาพที่ตองการและใส URL ที่ตองการลงไปในชอง Link ใน Properties Inspector โดยไมตองกําหนด Target

## **การ Link โดยใชImage Map Link**

การทําใหรูปภาพ 1 รูป เปนหลายๆ Link

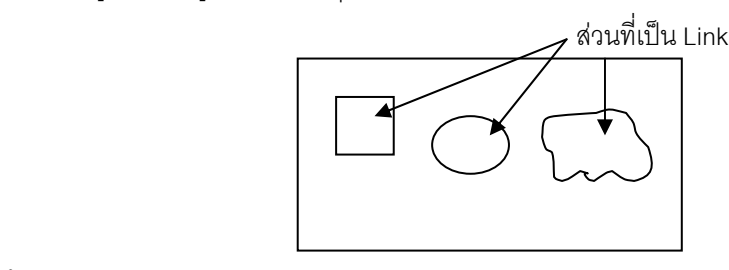

#### **ข นตอนการสราง Image Map Link ั้**

- Click ที่รูปภาพที่ต้องการ
- Click เลือกเครื่องมือ <sub>I</sub>nhyl เพื่ ื่ ื่ อกําหนดลักษณะพ นท ท ี่จะใหเปน Link ท ี่ Image Properties ื้
- กำหนดพื้นที่ตามต้องการ ื้ ี่
- กําหนด File หรือ URL ที่ตองการจะ Link ไป
- กำหนด Target และ Alt ตามต้องการ
- $\bullet$  ต้องการแก้ไขรายละเอียดของ Map Link ให้ Click ที่  $\|\bullet\|$  และ Click ที่ Map Link ที่ต้องการ
- ในรูป 1รูป จะสราง Map Linkกี่รูปก็ได

# **การ Link ไปยังขอความหรือตอนใดตอนหนงท ึ่ ี่ อยูใน File เดียวกัน (Anchor)**

จะใช้กับ File ที่มีเนื้อหามากๆ เพื่อให้ Link ไปหาข้อมูลที่ต้องการได้อย่างรวดเร็ว เช่น File ที่มีหัวข้ออยู่ด้านบน ื้ และมีรายละเอียดอยูดานลาง

#### **ข นตอนการกําหนด Link ภายใน File ั้**

# **กําหนดชื่ อของแตละจุดที่ตองการใหLink ไป**

- Click ที่ตำแหน่งที่ต้องการ และ Click ที่ Icon <mark>. 3</mark> Name Anchor ที่ Common Panel
- กำหนดชื่อที่ต้องการ และ OK ื่
- จะมีรูป แสดงท ตําแหนงที่กําหนด ี่

# **การกําหนด Link ใหแตละตําแหนงที่ตองการ**

- เลือกขอความหรือรูปที่ตองการ
- กําหนดตําแหนง Link ที่ตองการจะไป ในชอง Link

#### **รูปแบบ #ชื่ อตําแหนงที่ตองการท ี่ไดตงไว ั้**

เชน #Top

# **การ Link ไปยังขอความหรือตอนใดตอนหนงท ึ่ ี่ อยูใน File อื่น**

ขั้นตอนการทำ Link เหมือนกับการ Link ภายใน File เดียวกัน ั้

- กําหนดตําแหนงและชื่อ Anchor ในแตละ File ที่ตองการจะ Link ไป
- ในการกําหนดตําแหนงของ จะเปลี่ยนไปดังน

# **รูปแบบ ชื่อ File#ชื่ อตําแหนงที่ตองการท ี่ไดตั้งไว**

เชน index.htm#main เปนการกําหนด Link ภายใน Site เดียวกัน http://www.bangkokmap.com/data.htm#sample1 เป็นการกำหนด Link ระหว่าง Site

#### **การ Link ไปยัง File อื่น และใหFile น นอยูในหนาตางใหม ั้**

ขั้นตอนการทำ Link เหมือนกับการ Link ปกติ แต่จะมีการกำหนดรายละเอียดของ Target เพิ่มขึ้นมา ั้ ิ่ ึ้

\_blank เปดเปน Window เล็ก

parent เปิดเป็น Window ใหญ่เต็มหน้าจอ

### **การกําหนด Email Address ใหเปน Link**

- เลือกข้อความหรือรูปที่ต้องการ
- ในช่อง Link กำหนด mailto:xxx@xxx.com
- หรือ Click ปุม ท ี่ Common Panel และกําหนดขอความ และ Email Address และ OK

## **การสราง Download File**

- $\bullet$  ทำ File ที่ต้องการให้ Download เป็น File ZIP และ Copy ไปไว้ใน Site ที่กำลังทำงานอยู่
- เลือกข้อความหรือรูปที่ต้องการ
- กำหนดตำแหน่ง Link ให้เป็น File ที่เตรียมไว้ ในช่อง Link ี่

# <span id="page-18-0"></span>**การใช Frame ในการออกแบบ**

คือการแบ่งพื้นที่ของหน้าจอ ออกเป็นส่วนๆ เพื่อให้เกิดความสวยงาม และจะช่วย Load File ให้เร็วขึ้น ื้ ี่

# **ขอเสียของการใช Frame**

จะมี File เพิ่มขึ้นตามจำนวน Frame ที่กำหนด และทำให้โครงสร้างของ Site มีความซับซ้อนมากขึ้น ิ่ ึ้

#### **File ท เกิดจากการสราง Frame ี่**

● ถ้าคุคกแบบ Frame ดังนี้

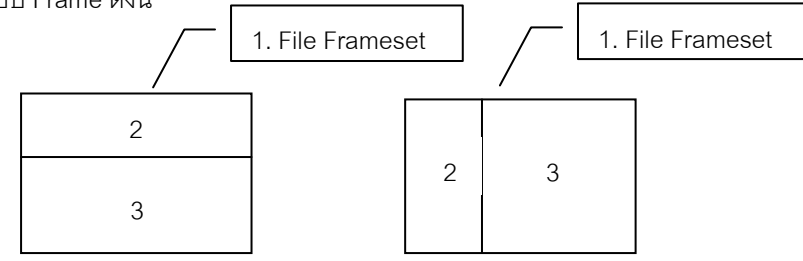

จะเกิด File ท งหมด 3 File คือจํานวน Frame +1 ั้

- 1. File Frameset
- 2. File ด้านบน / ด้านซ้าย
- 3. File ดานลาง / ดานขวา

Frameset คือ File ที่เก็บข้อมูลของการแบ่งพื้นที่ Frame / เป็น File ตัวหลักที่เรียกใช้งาน  $\overline{\phantom{a}}$ ื้  $\mathcal{L}^{\mathcal{L}}$ 

# **การสราง Frame**

- เปลี่ ยน Object Palette ใหเปนหมวดคําสั่ง Frames
- เลือกรูปแบบของการแบ่งพื้นที่ ที่ต้องการ ใน Frames Object ื้
	- สามารถปรับขนาดพื้นที่แต่ละส่วนได้ตามต้องการ โดยนำ Mouse มาชี้ ที่เส้นแบ่งพื้นที่ (Frames Borders) ื้ ี่ ื้
	- z สามารถสราง Frame ยอยซอนใน Frame ที่มีอยูแลวได
	- ถ้า Frame Borders ไม่แสดง ให้เลือกคำสั่ง View > Visual Aids > Frame Borders ั่

# **การเลือก Frame / Frameset**

- เลือกคำสั่ง Window > Others > Frames เพื่อแสดง Frames Palette ขึ้นมา ื่ ึ้
- $\bullet$  การเลือก Frameset ี่ ขอบ Border ของ Frame ท ี่ Frames Palette
- $\bullet$  การเลือก Frame ย่อย  $\quad$  ให้ Click ในช่อง Frame ย่อย ที่ต้องการ ที่ Frames Palette ี่

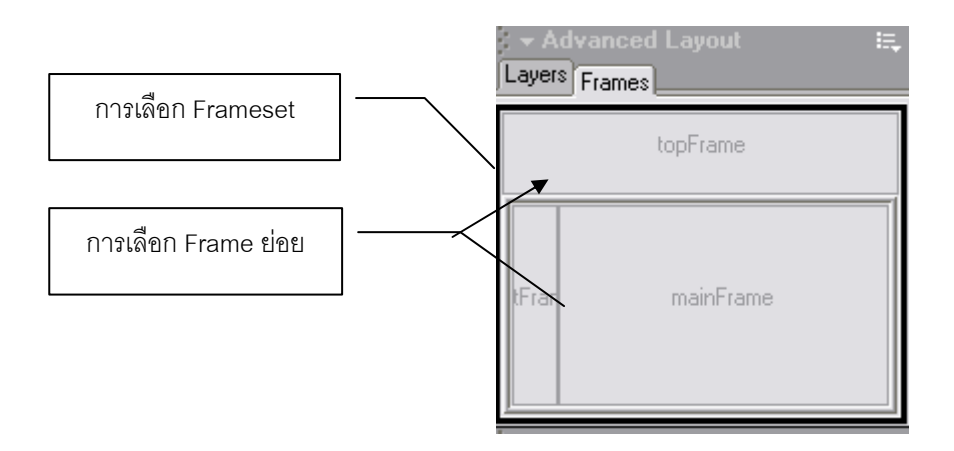

### **การ Save File ของ Frameset / Frame**

### **การ Save File Frameset**

- Click ท ี่ Frame Borders
- เลือกคำสั่ง File > Save Frameset จะเป็น File หลักที่เปิดใช้งาน
- 

## **การ Save File Frame ยอย**

- Click ที่พื้นที่ของ Frame ที่ต้องการ ที่หน้าจอของการออกแบบ ี่ ี่
- เลือกคําสั่ง File > Save Frame
- $\bullet$  ต้อง Save File Frame ย่อยให้ครบตามจำนวน Frame
- $\bullet \,$  เมื่อมีการแก้ไขข้อมูล เมื่อจะ Save File ให้ใช้คำสั่ง File > Save All ื่ ื่
- $\bullet$  หรือ Preview ดูใน Browser ได้เลย แล้วโปรแกรมจะเตือนให้ Save ก่อน ให้ตอบ OK

#### **แนวความคิดในการแบงพ นท ของ Frame ื้ ี่**

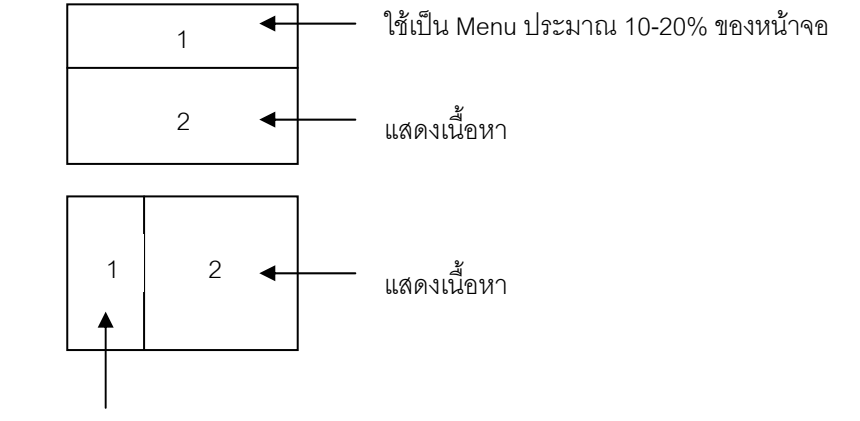

สวน Menu ประมาณ 25% ของหนาจอ

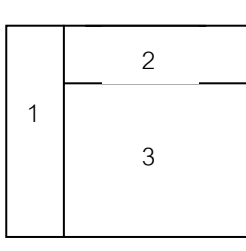

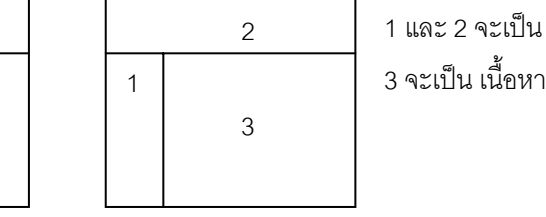

1และ 2 จะเปน Menu

ื้

 2 จะเปน เน อหา 1 2 3

 1 และ 3 จะเปน Menu ื้

z **การกําหนด Page Title จะตองกําหนดไวท ี่ Frameset** 

# **การใสสีพื้นในแตละ Frame**

- Click บริเวณพื้นที่ของ Frame ที่ต้องการ ที่หน้าจอของการออกแบบ ื้ ี่ ี่
- Click Mouse ปุมขวาและเลือกคําสั่ง Page Properties
- กําหนดรายละเอียด และ OK

#### **การ Target Link เพ อควบคุมการแสดงของขอมูลใน Frame ที่ตองการ ื่**

- ต งชื่อ Frame ยอยๆใหครบ ั้
- เมื่อกำหนด Link จาก Frame ที่ใช้เป็น Menu เรียบร้อยแล้ว ื่
- กำหนด Target ตามต้องการ ปกติจะเลือกชื่อ Frame ที่เป็นเนื้อหา

### **Frame Target ที่มีมากับโปรแกรม**

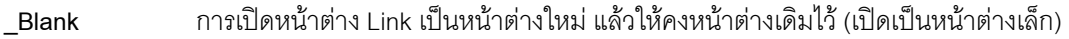

- \_**Parent** การเปิดหน้าที่ Link ในหน้า Frame หลักของหน้านั้น (เปิดเป็นหน้าต่างใหญ่)
- \_**Self** การเปิด Link ในหน้า Frame ที่กด Link หน้าใหม่จะแทนที่ใน Frame เดิม ี่

\_Top การเปิด Link ที่กดขึ้นมาเต็มทั้งหน้าจอ โดยแทนที่ทุก Frame ที่อยู่ในหน้าเดิม ี่ ั้ ี่

# **การใชคําสั่ง NoFrames**

ใช้แสดงข้อมูลที่ต้องการในกรณีที่ Browser ไม่สามารถ แสดงผลของ Frame ได้ ี่

- เลือกคําสั่ง Modify > Frameset > Edit NoFrames Content
- $\bullet$  จะเปิดหน้าจอว่าง และด้านบนมีคำว่า NoFrames Content แสดงอยู่
- $\bullet$  สามารถกำหนดข้อความ / รูปแบบได้ตามต้องการ เหมือนเป็น Web Page หน้าหนึ่ง
- เมื่อกำหนดรายละเอียดเรียบร้อยแล้ว ื่
- เลือกคำสั่ง Modify > Frameset > Edit NoFrames Content ซ้ำอีกครั้ง จะกลับไปที่หน้าจอปกติ ้ํ

### **สวนประกอบของ Frameset Property**

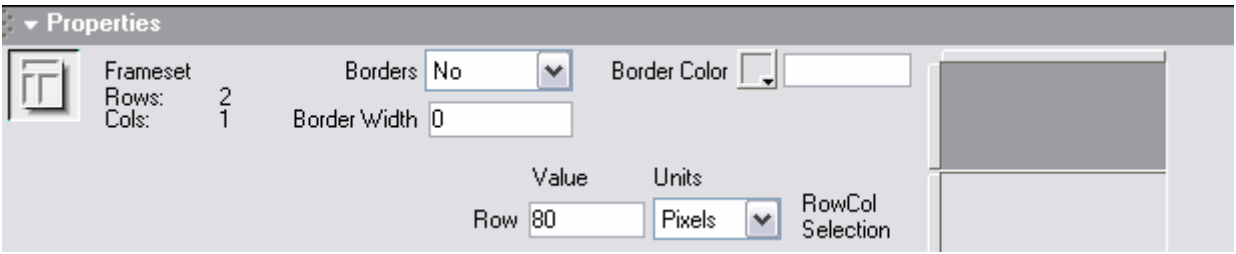

Borders เลือกการแสดงผลของ Border

■ Default ให้ Browser กำหนดให้ว่าจะแสดงผลแบบไหน

- Yes แสดงผล Border เปน 3 มิติสีเทา
- No แสดงผลเปนเสนสีเทาเรียบ

Border Width ความกว้างของ Border

Border Color เลือกสีของ Border ใน Frameset น นๆ ั้

Row & Column Selection การเลือกตั้งค่า Value ั้

Value คาความกวาง / ความสูงของ Row / Column

Units หนวยท ี่ใชในการกําหนดความกวาง / ความสูงของ Row / Column

- Pixel กำหนดความกว้าง / ความสูง ของ Row / Column ให้คงที่
- Percent กำหนดความกว้างเป็น % โดยสัมพันธ์กับหน้าจอ
- Relative กำหนด Frame นั้นๆ ให้ขยายตามความกว้างที่เหลืออยู่ถ้า Frame อื่นๆ ถูกกำหนดความกว้างไว้แล้ว ั้ ื่

# **สวนประกอบของ Frame Property**

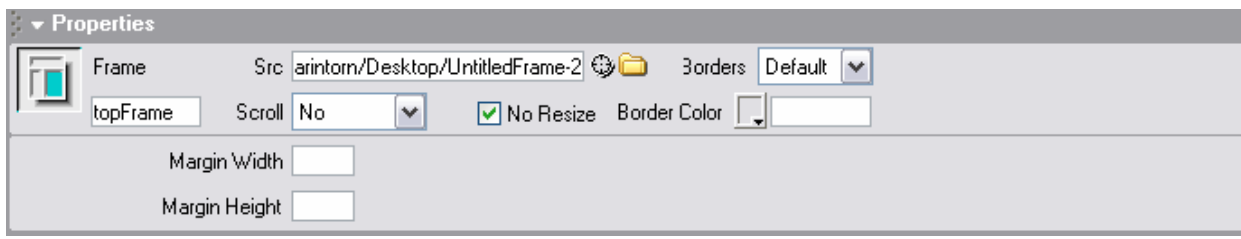

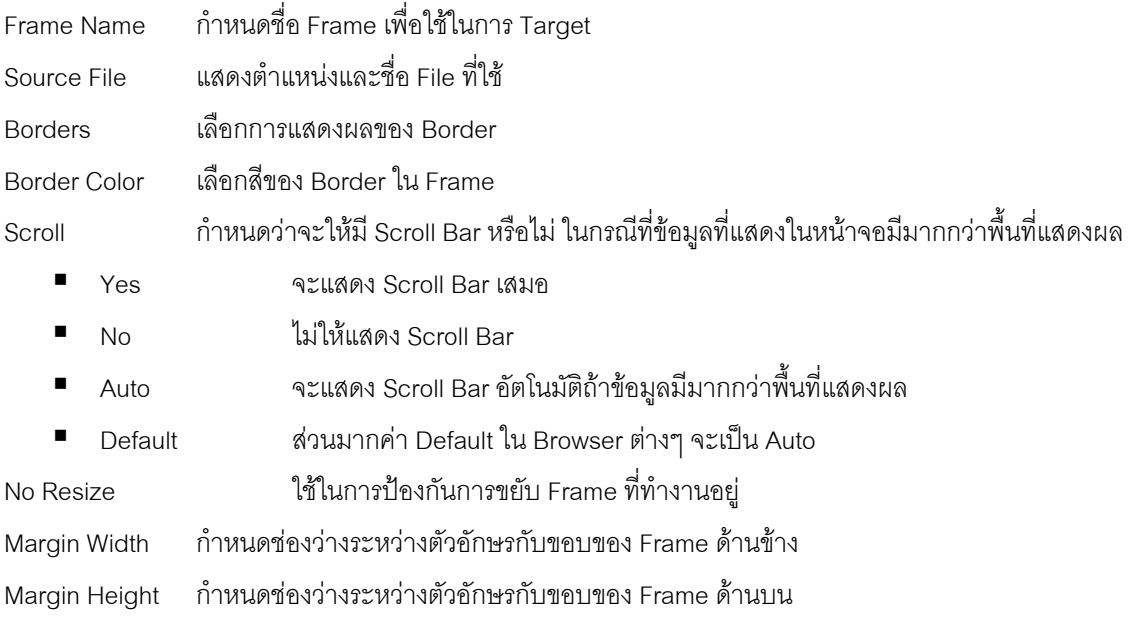

# <span id="page-22-0"></span>**การออกแบบ Web Page โดยใช Layer**

Layer จะนํามาใชในการจัดวางตําแหนงภายในหนาเอกสารใหมี Layout ที่สวยงาม โดยใชหลักการเหมือนกับ แผ่นใสหลายๆ บนหน้าจอ และ Browser ที่สนับสนุนการทำงานของ Layer จะเป็น Version 4.0 ขึ้นไป โดย ี่ ภายใน Layer สามารถบรรจุตัวอักษร,รูป,Plug-in หรือ Layer เอง ซึ่งมีประโยชน์มากในการวาง Layout ที่มีการ ึ่

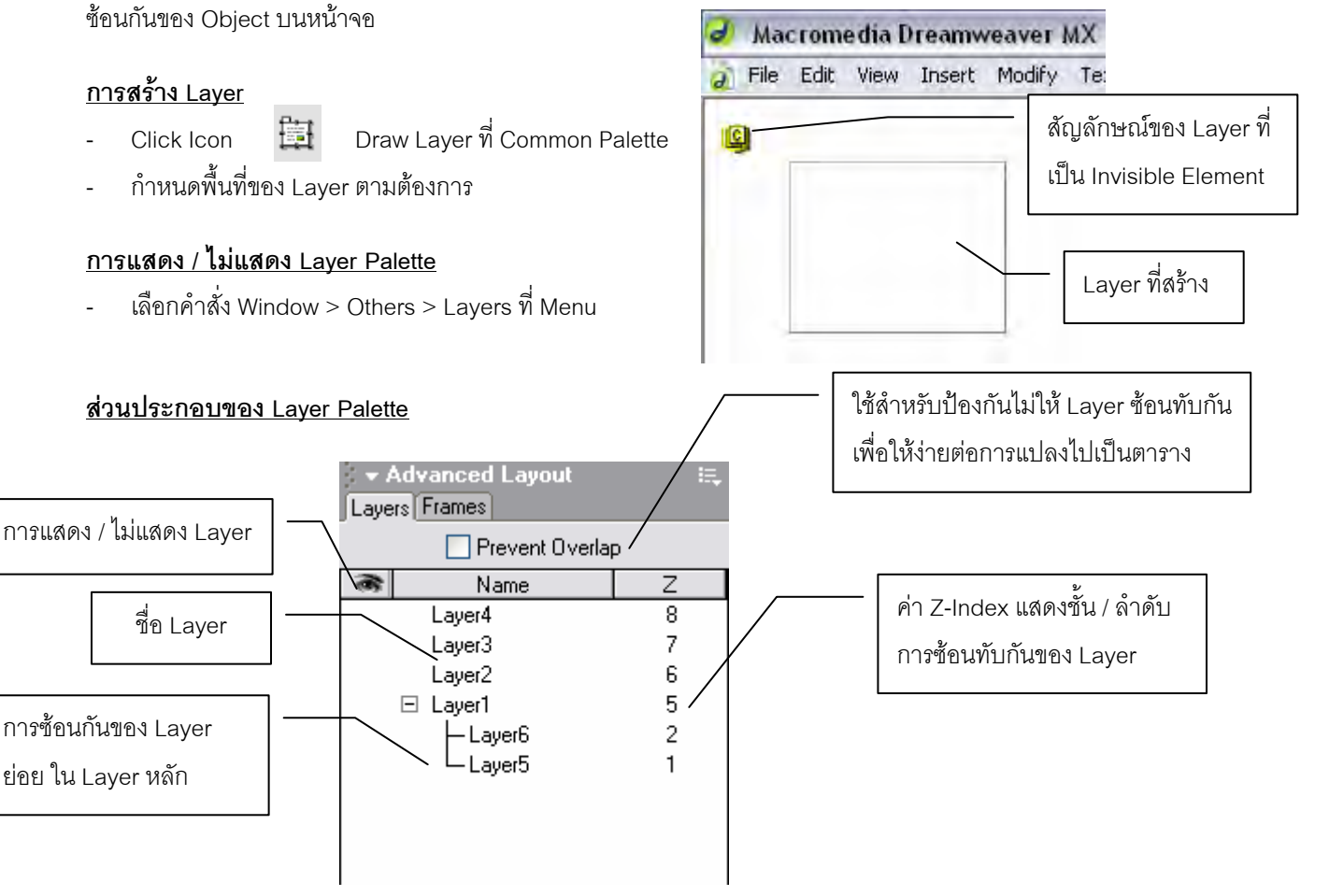

# **การแสดง / ไมแสดง Layer**

- Click หน้าชื่อ Laver ที่ต้องการ

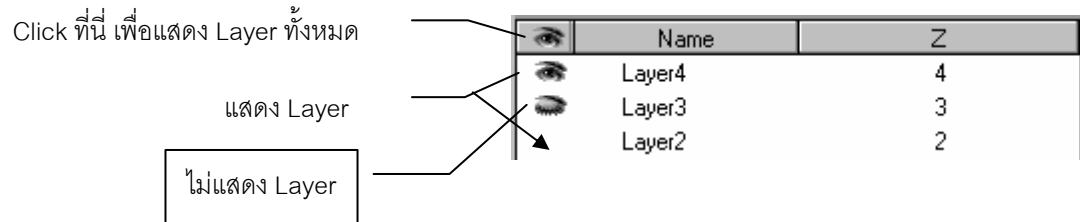

#### **การต งชื่อ Layer ั้**

- Double Click ที่ชื่อ Layer ที่ต้องการ และ พิมพ์ชื่อ Layer ที่ต้องการ และ Enter

### **การเลือก Layer**

- Click ที่ชื่อ Layer ที่ต้องการ ที่ Layer Palette
	- $\bullet$  ต้องการเลือกหลายๆ Laver ใช้ Shift

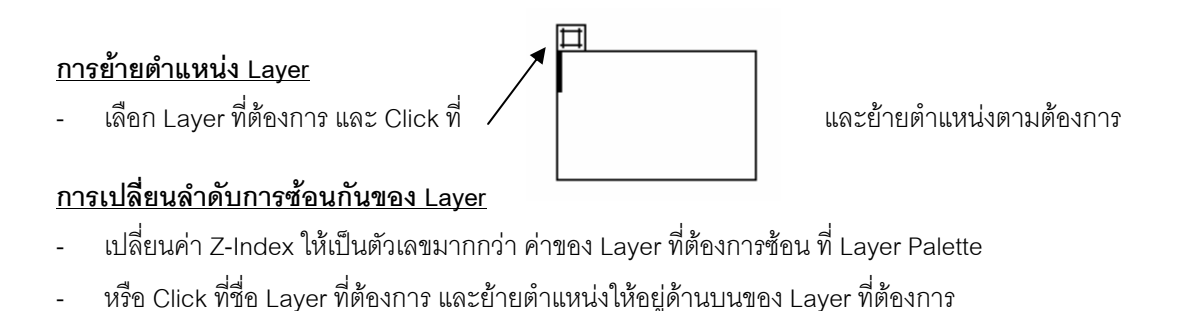

# **การกําหนดใหมีการซอนกันของ Layer ยอย ใน Layer หลักได**

- เลือกคําสั่ง Edit > Preferences และเลือกหมวดคําสั่ง Layers
- เลือก ✔ ที่ บรรทัด

# **การยาย Layer ใหไปอยูเปน Layer ยอย ใน Layer หลัก**

- เลือก Layer ที่ต้องการจะย้ายไปเป็น Layer ย่อย ของ Layer อื่น และกด  $\operatorname{Ctrl}$  และลากไปปล่อยที่ต้องการ
- หรือ Click ที่สัญลักษณ์ <mark>!\$!</mark> ของ Layer ที่เลือก และย้ายให้ไปอยู่ในพื้นที่ของ Layer หลักที่ต้องการ ี่ ี่

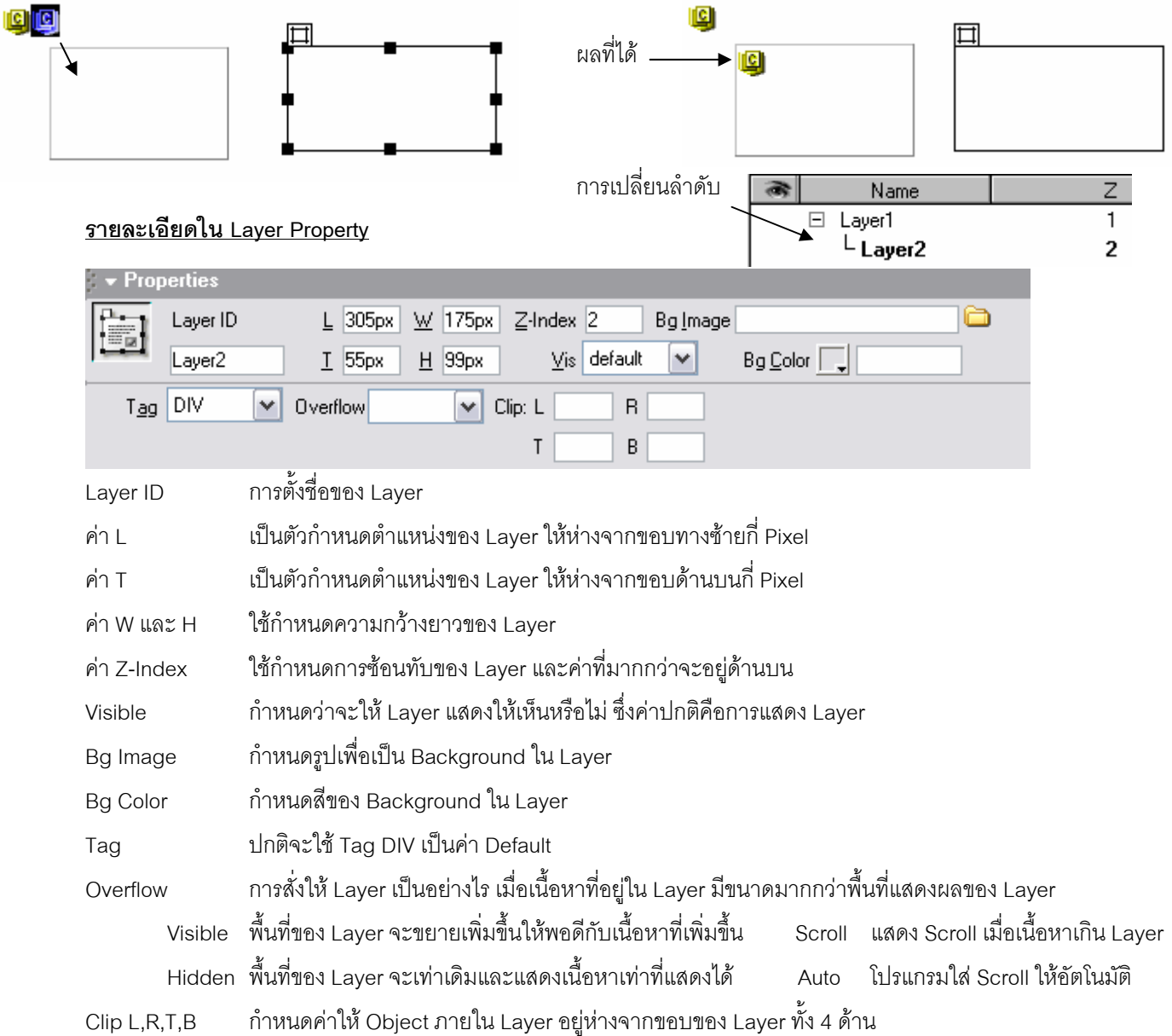

#### **การแปลง Web Page ท สรางจาก Layer ใหเปน Table เพ ื่อใชกับ Browser Version 3.0 ท ี่ไม Support Layer ี่**

- z Layer จะตองไมซอนกัน และไมมี Layer ยอยอยูใน Layer หลัก
- เลือกคําสั่ง File > Convert > 3.0 Browser Compatible และ OK
	- $\bullet$  จะได้ File ใหม่ ที่มี Layout เป็น Table และ File เก่า ที่เป็น Layer ก็ยังอยู่

#### **การแปลง Web Page ท สรางจาก Layer ใหเปน Table แตยังทํางานอยูใน File เดิม ี่**

- $\bullet$  Layer จะต้องไม่ซ้อนกัน และไม่มี Layer ย่อย อยู่ใน Layer หลัก
- เลือกคําสั่ง Modify > Convert > Layers to Table และ OK

### **การปรับขนาดของ Layer ใหเทากัน**

- เลือก Layer ที่ต้องการ และเลือก Layer ที่ต้องการเป็นต้นแบบ เป็นตัวสุดท้าย
- เลือกคําสั่ง Modify > Align
- เลือกคําสั่ง Make Same Width หรือ Make Same Height

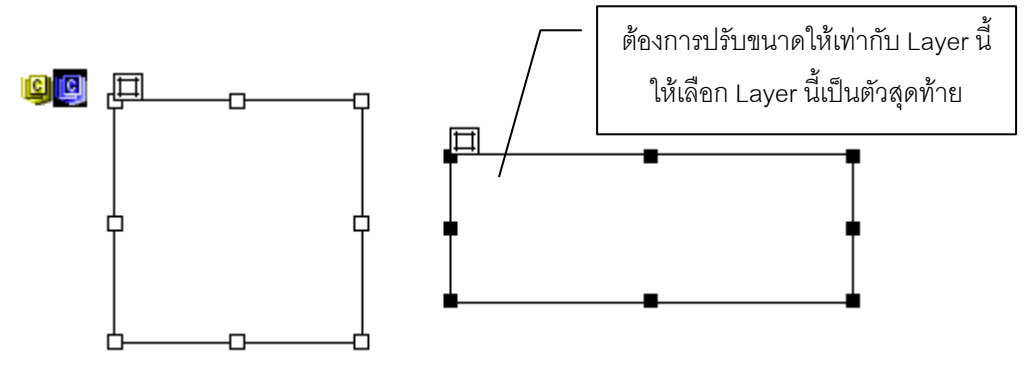

### **การจัดเรียง Layer**

- เลือก Layer ที่ต้องการ และเลือก Layer ที่ต้องการเป็นต้นแบบ เป็นตัวสุดท้าย
- เลือกคําสั่ง Modify > Align
- เลือกคําสั่ง Left หรือ Right หรือ Top หรือ Bottom

Align Right Align Left

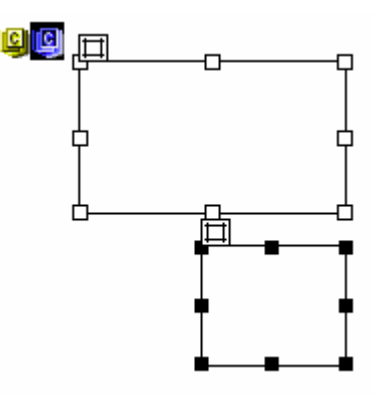

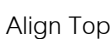

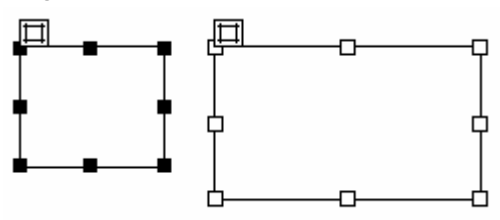

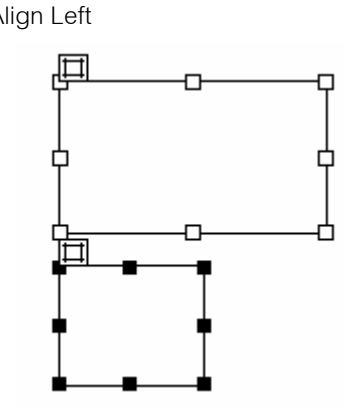

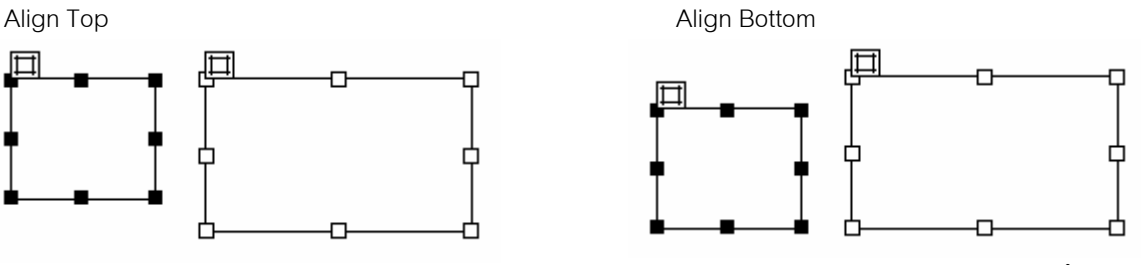

หน้า 24/41

# <span id="page-25-0"></span>**การออกแบบโดยใชตาราง**

### **การสรางตาราง**

- Click ตําแหนงที่ตองการ
- Click Icon <mark>EF</mark> Insert Table ที่ Insert Palette
- กําหนดรายละเอียด และ OK

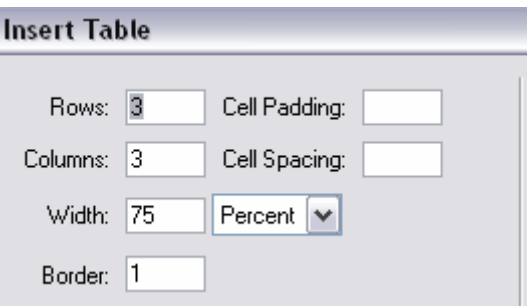

Rows / Columns จํานวนแถวแนวต งและแนวนอน ั้

Width ความกว้างของตาราง (แบบ Percent จะเป็นความกว้างตามสัดส่วนของหน้าจอ / ระบุขนาดเป็นหน่วย Pixel) Border ขอบของตาราง ถ้าไม่ต้องการแสดงให้ $= 0$ Cell Padding ความห่างของ Object กับขอบ Cell Cell Spacing ความกวางของขอบ Cell

### **การเลือก Cell ในตาราง**

- เลือก Cell ี่ Cell ที่ตองการ
- เลือก Row ู้ สี้สี่<br>ชี้ที่ขอบด้านซ้ายของ Row ที่ต้องการ และ Click
- เลือก Column ู้ชี้ที่ขอบด้านบนของ Column ที่ต้องการ และ Click
- เลือกทั้ งตาราง ชี้ที่ ู้สี้ที่ขอบด้านล่างของตาราง และ Click
- เลือกที่ บรรทัด Status Bar ในสวนของ body

### **การแทรก Row / Column**

- $\bullet\,$  การแทรก Row จะแทรกเหนือ Row ที่เลือก / การแทรก Column จะแทรกด้านซ้ายของ Column ที่เลือก ี่
- เลือก Row / Column ที่ต้องการ
- นำ Mouse ขึ้บริเวณที่เลือก และ Click Mouse ปุ่มขวา ี้ ี่
- เลือกคําสั่ง Table และเลือกคําส ง Insert Row / Insert Column ั่

### **การลบ Row / Column**

- ข นตอนเหมือนเดิม เปลี่ ยนมาเลือกคําสั่ง Delete Row / Delete Column ั้

### **การรวม Cell**

- เลือก Cell ที่ต้องการ Click Icon Merge Cell ที่ Table Property

### **การแยก Cell**

- เลือก Cell ที่ต้องการ Click Icon Split Cell ที่ Table Property
- กําหนดรายละเอียด และ OK
	- ควรจะแบ่งในแนว Column ก่อน แล้วค่อยแบ่งในแนว Row

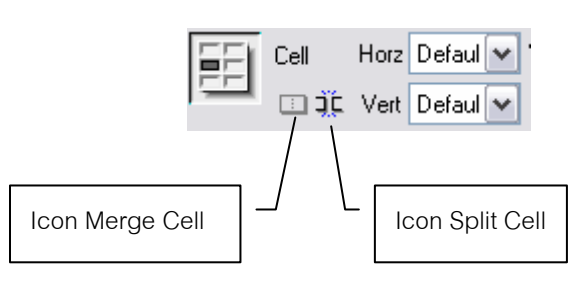

### **การเปลี่ ยนรูปแบบของตาราง**

- เลือกตาราง และเลือกคําสั่ง Commands > Format Table
- เลือกรูปแบบที่ตองการและ OK

# **การใสตัวอักษร / ขอความ และรูปภาพลงในตาราง**

### ตัวอักษร / ข้อความ

สามารถ Copy และ Paste ลงใน Cell ได้ ถ้า Copy มาจาก File ที่เป็น Text เช่น .Doc

ให้ Paste แบบ Paste as Text ในคำสั่ง Edit เพื่อรักษาย่อหน้าต่างๆ ให้เหมือนเดิม ื่

รูปภาพ เลือก Cell และ Insert Image ตามปกติ

#### **การแปลง Web Page ท สรางจาก Table ใหเปน Layer แตยังทํางานอยูใน File เดิม ี่**

- เลือกตารางที่ต้องการ ี่
- เลือกคําสั่ง Modify > Convert > Tables to Layers และ OK

### **รายละเอียดใน Table Property**

# **Property ของการเลือก Table ทั้ง Table**

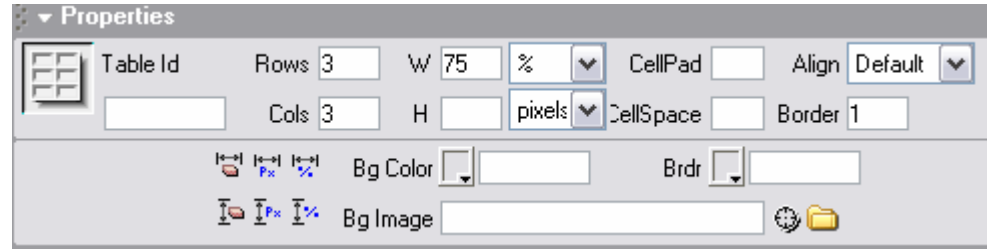

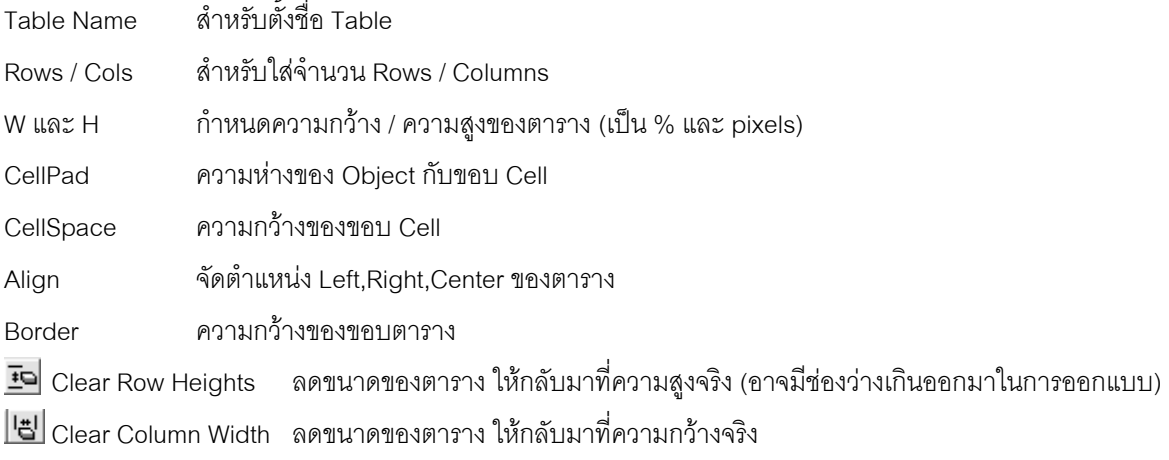

- $\frac{1}{2}$ เปลี่ ยนความกวางใหเปน %
- $\frac{1}{P}$ เปลี่ ยนความกวางใหเปน Pixel

Background Image กําหนดรูปฉากหลังของตาราง

- Background Color กําหนดสีฉากหลังของตาราง
- Border Color สีของขอบตาราง

# <span id="page-27-0"></span>**การออกแบบโดยใช Page Layout**

ใช้สำหรับจัดหน้า Web Page เพื่อให้สร้างตารางได้อย่างยืดหยุ่น และง่ายต่อการปรับแต่งพื้นที่ ื้

# **การออกแบบโดยใช Layout View**

- เลือกหมวด Layout ท ี่ Insert Panel
- ถามีขอความเตือน ให OK และเลือก Layout View
- ต้องการกลับไปที่หน้าจอปกติ เลือก Standard View

#### **การสรางตารางท ี่เปนพ นที่ที่ใชในการออกแบบหนา Web Page ื้**

- Click ที่ปุม Draw Layout Table
- วาดพื้นที่ตามต้องการ (ไม่ต้องใหญ่มาก เพราะสามารถกำหนดขนาดได้ที่ Properties ) ื้ ี่
- กําหนดรายละเอียดท ี่ Properties (760 x 420)

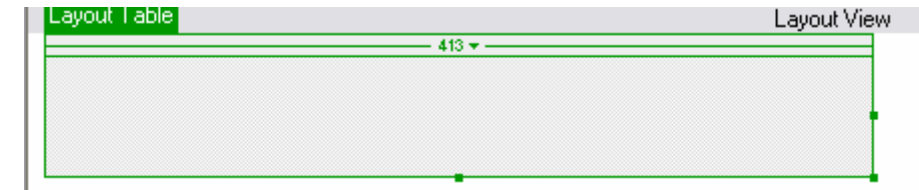

### **Properties ของ Layout Table**

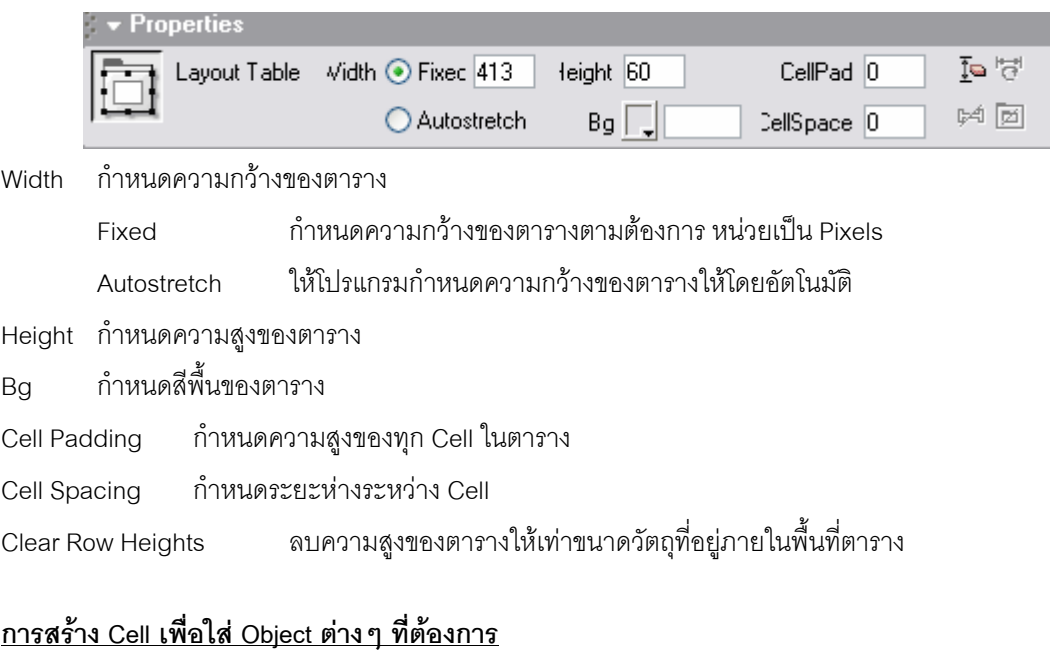

- Click ที่ปุม Draw Layout Cell
- วาดพื้นที่ตามต้องการ ื้ ี่
- กําหนดรายละเอียดท ี่ Properties

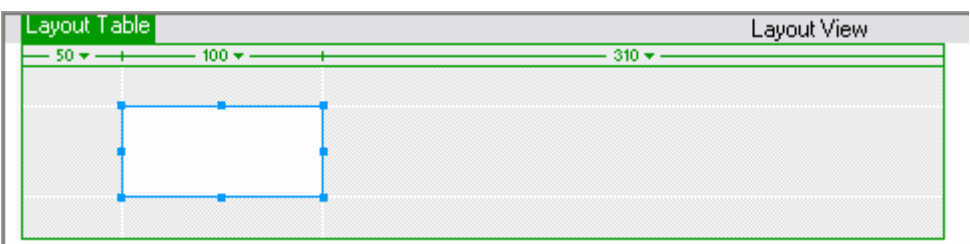

[Common] Layout | Text | Tables | Frames | Forms  $\rightarrow$  Insert Ea foi Standard View [Layout View] 同 国

### **Properties ของ Layout Cell**

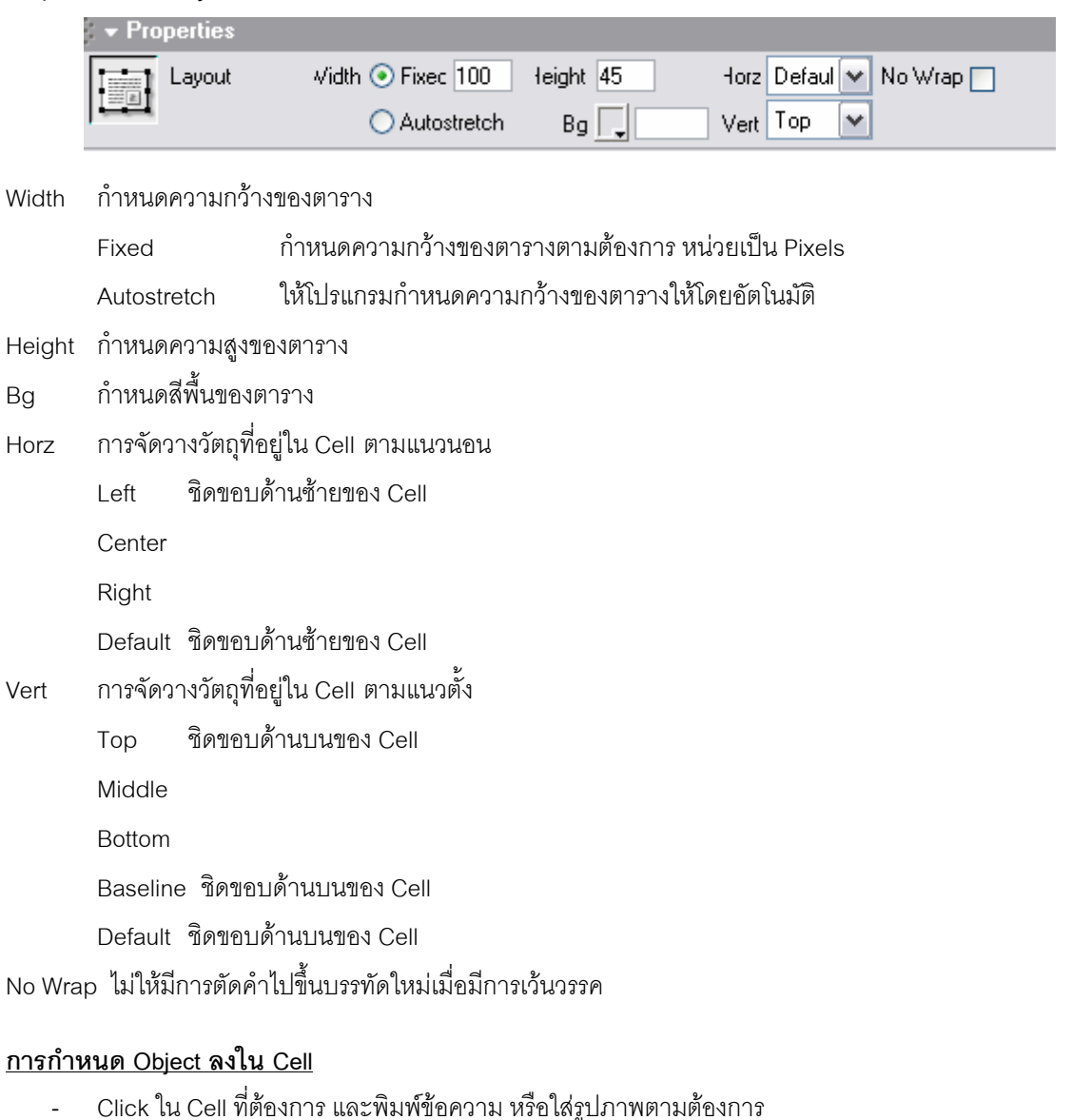

## **การทํางานกับ Cell**

- Click ใน กรอบของ Cell ที่ต้องการ
	- o กด Delete เพ อลบ Cell ื่
	- O ใช้ลูกศรที่ Keyboard เพื่อปรับตำแหน่ง Cell
	- o กําหนดรายละเอียดท ี่ Properties

#### **การตัดที่วางสวนเก ินในแนวต งของ Cell ั้**

- เลือก Clear Cell Heights

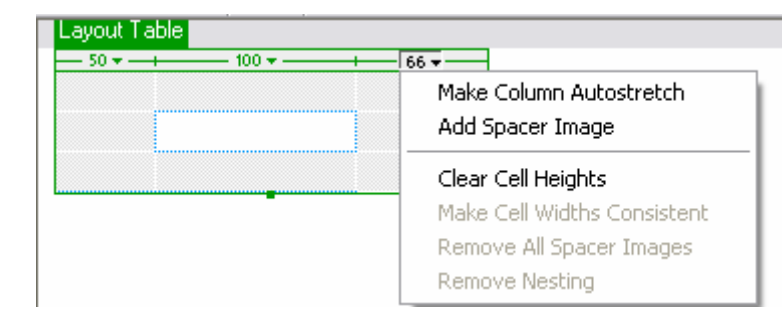

# **การกําหนดให Column ยืดขนาดเองอัตโนมัติ**

- เลือก Make Column Autostretch

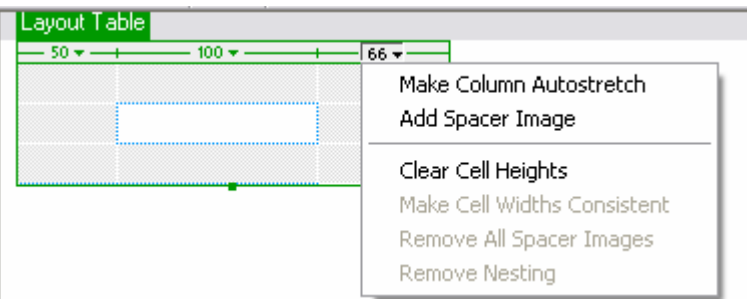

- หรือเลือก ท ี่ Autostretch Properties

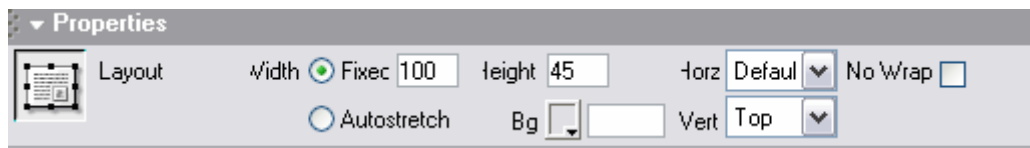

- ในการทำ Column Autostretch นั้น โปรแกรมจะต้องเติมช่องว่างลงไปให้ เรียกว่า Spacer Image ใช้ ในการควบคุมช่องว่างของ Cell ในตารางที่ไม่คงที่ เพื่อป้องกันไม่ให้ Cell เข้ามาเกยกันได้

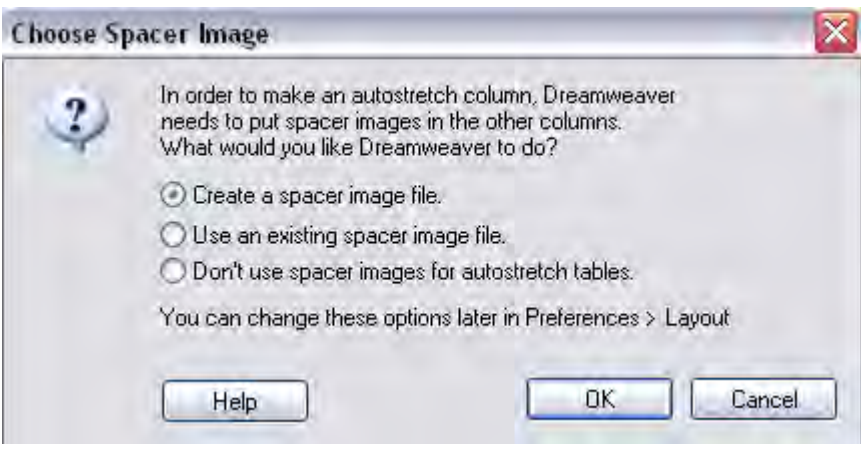

- $\,$  Create a spacer image file  $\,$   $\,$  aร้าง spacer image file ขึ้นใหม่
- 

 Use an existing ….. ใช spacer image file ที่มีอยูเดิม Don't use spacer …. ไมใช spacer image file

- กําหนดลักษณะของ File Spacer Image และ OK
- กําหนด Folder ที่ตองการจัดเก็บ และ Save

# <span id="page-30-0"></span>**การสราง Rollover และ Behavior Show-Hide Layer**

คือเทคนิคในการเปลี่ยนภาพ จากภาพหนึ่งไปเป็นอีกภาพหนึ่ง โดยเลื่อน Mouse ไปที่ภาพนั้น และเมื่อเลื่อน ื่ ื่ Mouse ออกมา รูปภาพก็จะกลับเป็นรูปเดิม ส่วนมากจะใช้กับส่วนที่เป็น Menu หรือ Navigation bar

#### **ข นตอนการทํา Rollover ั้**

- $\bullet$  ต้องเตรียมรูปภาพให้พร้อม และ Save ไว้ที่ Local Site ที่ต้องการ ให้เรียบร้อย
- Click ตําแหนงที่ตองการ
- สร้างตาราง 1 Column และ Row = จำนวนบรรทัดของ Menu ที่ต้องการสร้าง และปรับขนาดให้เหมาะสม
- Click Cell ที่ต้องการที่ตาราง และ Click Icon <u>Iss</u> Rollover Image ที่ Common Palette
- กําหนดรายละเอียด เรียบรอยและ OK

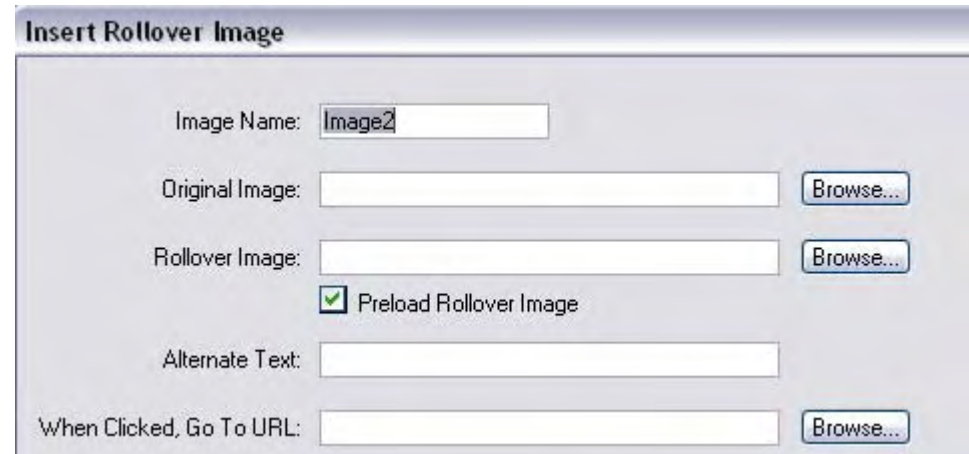

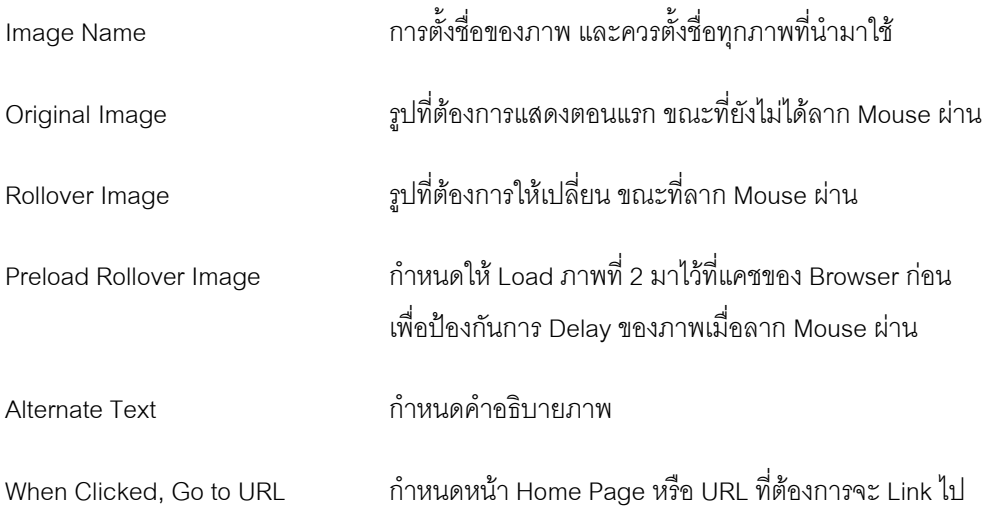

- $\bullet$  ทำให้ครบทุก Menu เรียบร้อยและ Preview ดูใน Browser
- $\bullet$  ถ้าใช้ภาพเคลื่อนไหวที่เป็นแบบแสดงเพียงรอบเดียวแล้วหยุด ให้เอา  $\checkmark$  ออกที่ Preload Rollover Image เพื่อป้องกันการไม่แสดงภาพเคลื่อนไหว เมื่อลาก Mouse ผ่าน ื่

# **การสราง Rollover แบบเปลี่ ยน 2 ภาพพรอมกัน**

- ลักษณะคือเมื่อเลื่อน Mouse ไปที่รูป ก็จะเปลี่ยนเป็นรูปที่ 2 และแสดงรูปอีกรูปขึ้นมาบริเวณด้านซ้ายด้วย ื่ ื่
- $\bullet$  ต้องเตรียมรูปภาพให้พร้อม และ Save ไว้ที่ Local Site ที่ต้องการ ให้เรียบร้อย
- ต้องสร้างภาพเริ่มต้นเพื่อใส่ลงไปใน Cell ด้านซ้าย โดยให้มีเดียวกันกับสี Background ของ Home Page ที่ ิ่ สร้าง และให้มีขนาดเท่ากับรูปที่ต้องการให้แสดงออกมาบริเวณด้านซ้าย (เป็นรูปสี่เหลี่ยมธรรมดา)

#### **ข นตอนการทํา Rollover ั้**

- Click ตําแหนงที่ตองการ
- สร้างตาราง 2 Column และ Row = จำนวนบรรทัดของ Menu ที่ต้องการสร้าง และปรับขนาดให้เหมาะสม
- Click Cell ที่ต้องการที่ตาราง ในส่วน Column ทางขวาของตาราง และ นำภาพเริ่มต้นมาใส่ให้ครบ ิ่ โดยใช้คำสั่ง Insert Image และตั้งชื่อให้เรียบร้อย และไม่ต้องกำหนด Rollover ั้
- Click Cell ที่ต้องการที่ตาราง ในส่วน Column ทางซ้ายของตาราง และ นำภาพที่สร้างเป็นสี Background ไว้แล้วมาใส่ ี่ และกำหนดขนาดให้พอดีกับรูปที่ต้องการให้เปลี่ยน และตั้งชื่อให้เรียบร้อย ั้
- แสดง Behaviors Palette ขึ้นมา โดยใช้คำสั่ง Window > Behaviors ึ้
- Click ที่รูปที่ต้องการที่อยู่ Column ทางขวาของตาราง จากตัวอย่าง เลือก Image ชื่อ window
- Click ที่ <mark> $\blacksquare$ </mark> ที่ Behaviors Palette และเลือกคำสั่ง Swap Image

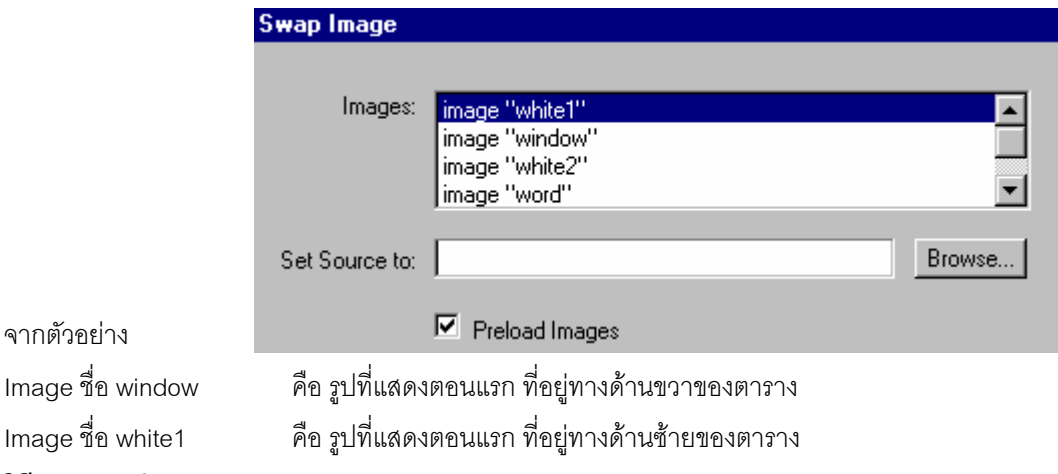

## **วิธีกําหนดรูป Rollover**

- เลือกรูปที่ต้องการจะให้เปลี่ยนเป็นรูปอื่นเมื่อเลื่อน Mouse ไปที่รูป ที่อยู่ทางด้านขวาของตาราง ื่ ี่ จากตัวอยาง เลือก Image ชื่อ window
- เลือกรูปที่ต้องการจะให้เปลี่ยนแทนรูปเดิม ที่ Set Source to
	- จะมี \* แสดงขึ้นมา เพื่อแสดงว่ามีการกำหนดภาพที่จะมาแทนที่แล้ว ึ้ ื่ ี่
- เลือกรูปที่ต้องการจะให้เปลี่ยนเป็นรูปอื่นเมื่อเลื่อน Mouse ไปที่รูป ที่อยู่ทางด้านซ้ายของตาราง ื่ ี่ จากตัวอยาง เลือก Image ชื่อ white1
- เลือกรูปที่ต้องการจะให้เปลี่ยนแทนรูปเดิม ที่ Set Source to จะมี \* แสดงขึ้นมา เพื่อแสดงว่ามีการกำหนดภาพที่จะมาแทนที่แล้ว ึ้ ื่ ี่
- เรียบร้อย และ OK จะกลับไปที่หน้าจอ Behaviors Palette
- $\bullet$  ทำให้ครบทุก Menu เรียบร้อยและ Preview ดูใน Browser

Events คือเงื่อนไขของเหตุการณ์ที่จะเกิดขึ้นในหน้า Home Page นั้น Actions คือคำสั่งที่ให้ Browser ทำเมื่อเกิด Event นั้นๆ ขึ้นมา ั่ ื่ ั้ ึ้

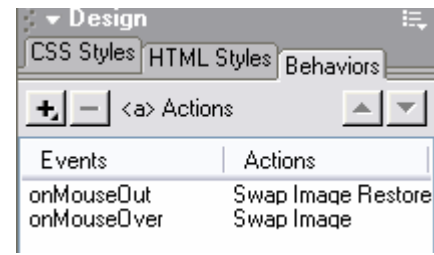

# **การสราง Rollover แบบเปลี่ ยนภาพหลายๆ ภาพพรอมกัน ลงในพื้ นที่วางเดียวกัน**

- หลังจากที่สร้าง Rollover แบบเปลี่ยน 2 ภาพพร้อมกัน เรียบร้อยแล้ว จึงมากำหนดภาพที่ 3 ที่ต้องการ
- ลักษณะคือเมื่อเลื่อน Mouse ไปที่รูป ก็จะเปลี่ยนเป็นรูปที่ 2 และแสดงรูปอีกรูปขึ้นมาบริเวณด้านซ้ายด้วย ื่ ื่ และแสดงรูปอีก 1 รูปที่ตำแหน่งอื่น หรือเปลี่ยนรูปที่ตำแหน่งอื่นอีก 1 จุด ื่
- ควรสรางรูปที่ตองการใหเปลี่ยนแปลงที่ตําแหนงอื่น ใหมีขนาดของรูปเทากัน เพื่อรายละเอียดของรูปจะได ไมเปลี่ยนแปลง

#### **ข นตอนการทํา Rollover ั้**

- สร้าง Layer และกำหนดพื้นที่และตำแหน่งตามต้องการ ื้  $\mathcal{L}^{\mathcal{L}}$
- นำ Image มาใส่ใน Layer และปรับขนาด Layer ให้พอดีกับรูปภาพ และตั้งชื่อ Layer ให้เรียบร้อย ั้ (Image อาจเป็นรูปว่างๆ และมี Background เป็นสีเดียวกับสีพื้นก็ได้)
- Click เลือกภาพที่เลื่อน Mouse ผ่าน และเปลี่ยนรูป (รูปที่เป็น Menu)  $\mathcal{L}^{\mathcal{L}}$ ื่
- Double Click ท ี่ Event ชื่อ onMouseOver ท ี่ Behaviors Palette

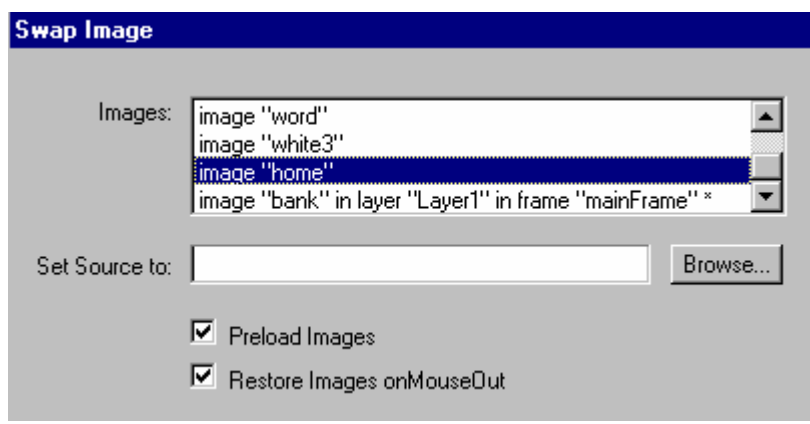

- Click เลือกบรรทัดที่เป็นชื่อ Image ที่อยู่ใน Layer ที่ต้องการ ี่ จากตัวอยาง เลือก image "bank" in layer "Layer1"
- กำหนดรูปที่ต้องการจะให้เปลี่ยนไป ที่ Set Source to
- เรียบร้อย และ OK จะกลับไปที่หน้าจอ Behaviors Palette
- $\bullet$  ทำให้ครบทุก Menu เรียบร้อยและ Preview ดูใน Browser

# **การสราง Menu โดยใชคําสั่ง Navigation Bar**

- $\bullet$  ต้องเตรียมรูปภาพให้พร้อม และ Save ไว้ที่ Local Site ที่ต้องการ ให้เรียบร้อย
- ใน Home Page หนึ่งๆ จะมี Navigation Bar ได้ 1 ชุดเท่านั้น จึงควรใช้ Frame เข้ามาช่วย ึ่

#### **ข นตอนการสราง Navigation Bar ั้**

- Click ตำแหน่งที่ต้องการ
- Click ที่ Icon Eื้<sup>น</sup> Navigation Bar
- กำหนดรายละเอียดให้เรียบร้อย และ OK

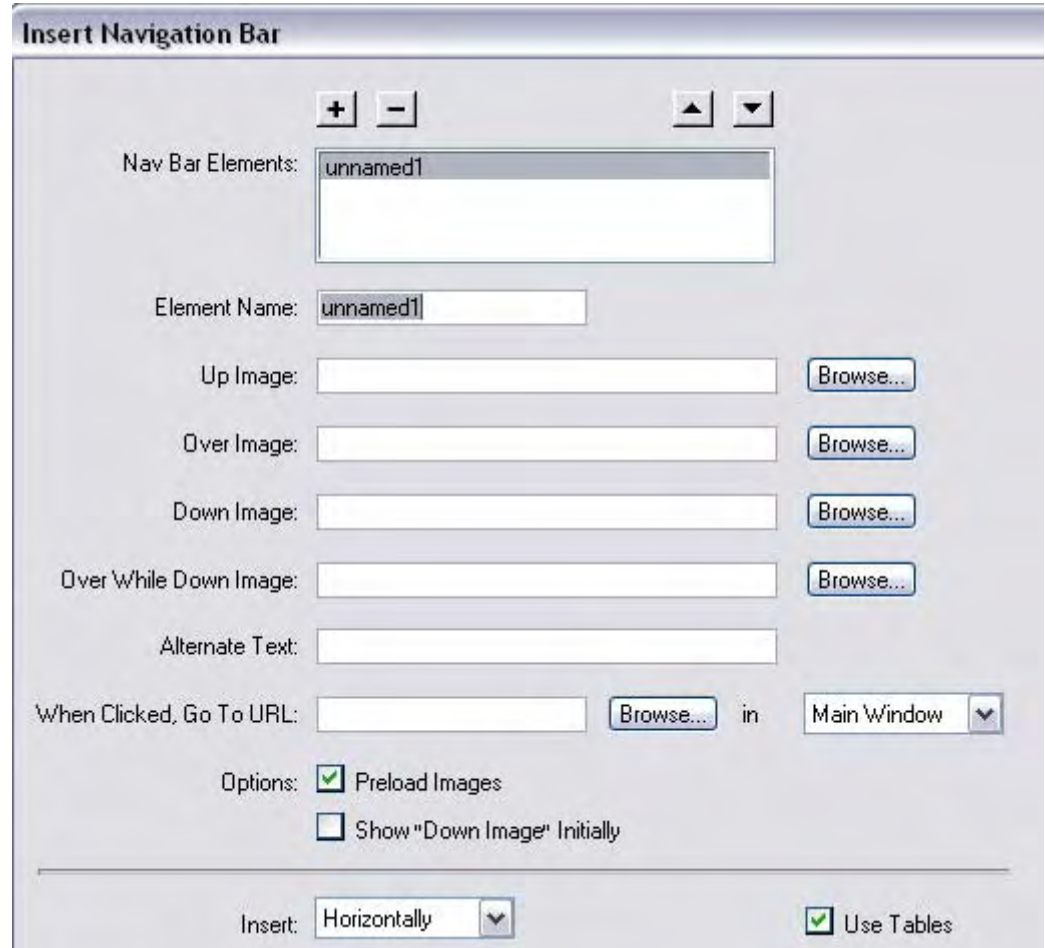

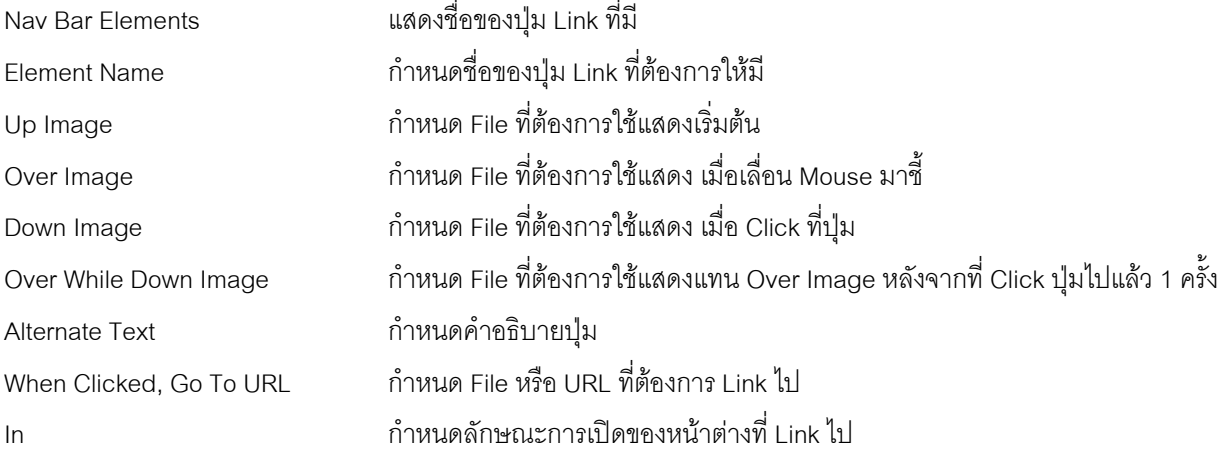

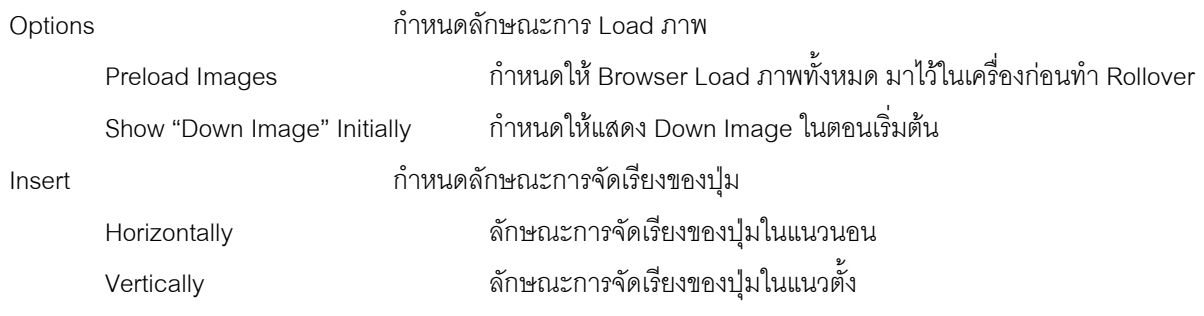

# **การแกไข Navigation Bar**

- Click บริเวณพื้นที่ของ Frame ที่มี Navigation Bar อยู่ ื้ ี่
- เลือกคําสั่ง Modify > Navigation Bar
- กําหนดรายละเอียดใหเรียบรอยและ OK

# **คําสั่ง Behavior Show-Hide Layers**

ใช้สำหรับการสั่งให้แสดง / ซ่อน Layer ที่ต้องการ ในการทำงานกับ Layer ในลักษณะเมื่อนำ Mouse ไปซี้ Layer ื่ ที่ต้องการ และให้มีข้อความหรือรูปภาพแสดงขึ้นมา

#### **ข นตอนการทํา Show-Hide Layers ั้**

- สร้าง layer และ Inset Image ตามต้องการ และตั้งชื่อ Layer ให้เรียบร้อย ั้
- ปิดการแสดงของ Layer ที่ต้องการซ่อน
- กำหนด Link ให้กับ Layer หลัก ตามต้องการ
- Click เลือก Layer / รูปที่ต้องการ ให้เป็น Layer หลัก
- Click เคร องหมาย + ท ี่ Behavior Palette และเลือกคําสั่ง Show-Hide Layers ื่
- เลือก Layer ที่ต้องการ แสดง / ซ่อน และ Click ปุ่ม Show จะมีคำว่า Show แสดงขึ้นที่ Layer นั้น และ OK ึ้
- เปลี่ ยน Event เปน onMouseOver ท ี่ Behavior Palette
- Click เคร องหมาย + ท ี่ Behavior Palette และเลือกคําสั่ง Show-Hide Layers ื่
- เลือก Layer ที่ต้องการ แสดง / ซ่อน และ Click ปุ่ม Hide จะมีคำว่า Hide แสดงขึ้นที่ Layer นั้น และ OK ึ้
- เปลี่ ยน Event เปน onMouseOut ท ี่ Behavior Palette
- เรียบร้อยและ Save และ Preview ดูใน Browser

# <span id="page-35-0"></span>**การใช Timeline ในการสราง Animation**

Timeline ใน Dreamweaver ใช้ Dynamic HTML เพื่อเปลี่ยนคุณสมบัติของ Layer และรูปภาพตามเวลาที่เปลี่ยนเฟรมต่อ เฟรม หรือ การทำให้ Layer สามารถเคลื่อนที่ได้อัตโนมัติ และ Timeline ย้ายตำแหน่งได้เฉพาะ Layer แต่ไม่สามารถย้าย ื่ ตำแหน่งรูปภาพหรือตัวอักษรได้ ถ้าต้องการให้รูปภาพหรือตัวอักษรเคลื่อนที่ได้ ต้อง Insert รูปภาพหรือตัวอักษร ลงใน Layer ื่

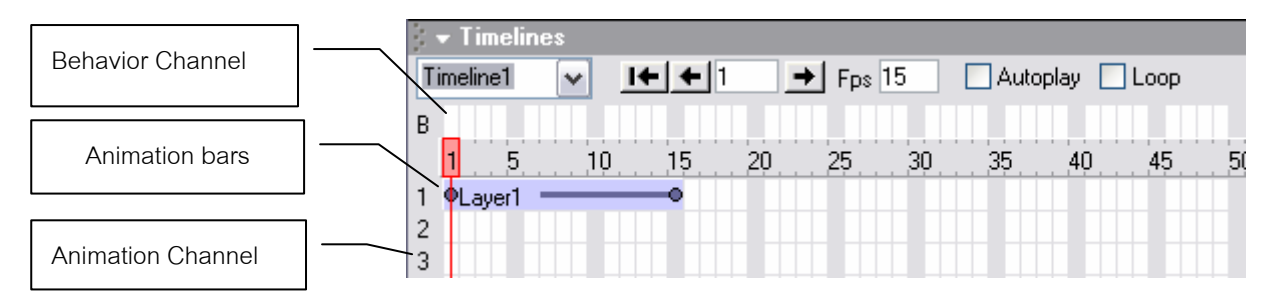

#### **ข นตอนการสราง Timeline Animation ั้**

- -<br>สร้าง Layer และใส่รูปภาพหรือตัวอักษร และปรับขนาดและตำแหน่งให้เรียบร้อย
- แสดง Timeline Inspector ขึ้นมา โดยเลือกคำสั่ง Window > Others > Timelines ึ้ ั่
- Click เลือก Layer ที่ต้องการ ให้เลือกที่ Layer Palette จะดีกว่าเพื่อป้องกันความผิดพลาด
- นำ Mouse ชี้ที่ ตำแหน่งสำหรับการย้าย Layer และลากไปไว้ที่ Timeline Inspector ที่บรรทัดที่ 1 และที่ Frame แรก ี่
	- ปกติจะกําหนดจํานวน Frame ให 15 Frame
	- $\bullet \quad$  จะมี Keyframe เริ่มต้นที่ Frame ที่ 1 และ Keyframe สุดท้ายที่ Frame ที่ 15 ิ่
	- ต้องการให้ Animation เล่นนานขึ้น ให้นำ Mouse ชี้ Keyframe สุดท้าย และขยายไปถึง Frame ที่ต้องการ

![](_page_35_Picture_422.jpeg)

#### **การทําให Layer เคล อนท ี่ได ื่**

- กด Ctrl และ Click ที่ Frame ที่ต้องการที่ Animation bars เพื่อเพิ่ม Keyframe ขึ้นมาใหม่ ื่
- ย้ายตำแหน่ง Layer ที่มีรูปภาพอยู่ที่หน้าจอ ไปที่ตำแหน่งที่ต้องการ
	- $\bullet$  ถ้าต้องการให้การเคลื่อนที่ไม่กระโดด ควรกำหนด Keyframe ในลักษณะที่มีการเคลื่อนที่ไปแล้ว ให้มีการ ื่ ื่ เคลื่อนที่กลับด้วย และควรกำหนด ให้มีระยะห่างที่เท่าๆ กัน ื่ ี่  $\overline{\phantom{a}}$
	- สามารถย้ายตำแหน่ง Keyframe ได้ และถ้าต้องการให้เคลื่อนที่ช้าลง ให้เพิ่มจำนวน Frame ี่ ิ่
	- $\bullet$   $\,$  กำหนด Autoplay เพื่อให้ Timeline Play อัตโนมัติ เมื่อแสดงใน Browser
	- $\mathring{n}$ าหนด Loop ื่อให Timeline Play วนไปเรื่อยๆและจะเกิด Go to Timeline Frame ใน Behavior Channel โดยจะอยูหลัง Frame สุดทายของ Animation

#### **การลบ Animation ท สรางไว ี่**

- Click Animation ที่ต้องการ ที่ Animation bars และกดปุ่ม <u>Delete</u>

### **การลบ Keyframe**

- Click ที่ Keyframe ที่ต้องการ ที่ Animation bars และ Click Mouse ปุ่มขวา และเลือกคำสั่ง Remove Keyframe

## **การทําใหภาพเปลี่ ยนรูปเองอัตโนมัติ**

# <u>การทำให้ภาพเปลี่ยนรูปเองอัตโนมัติ ในกรณีที่รูปอยู่กับที่</u>

- รูปที่นำมาใช้ควรมีขนาดของรูปที่เท่ากัน
- -<br>สร้าง Layer และนำรูปมาใส่ใน Layer และปรับขนาดตามต้องการ
- นำ Layer มาใส่ใน Animation Channel
- Insert Keyframe ที่ Frame ที่ต้องการให้มีการเปลี่ยนรูป และนำ Mouse Click ที่ Behavior Channel
- Click ที่เครื่องหมาย + ที่ Behavior Palette และเลือกคำสั่ง Swap Image ี่ ื่

![](_page_36_Picture_328.jpeg)

- เลือกชื่อ Image ที่ต้องการ และกำหนดรูปที่ต้องการให้เปลี่ยน ที่ Set Source to และ OK
- ทําจนครบตามตองการและ Preview ดูใน Browser
- $\bullet$   $\,$  การลบ Behavior ทำได้โดย Click ที่ Behavior ที่ต้องการ และ Click ขวา และเลือกคำสั่ง Remove Behavior

### **การทําใหภาพเปลี่ ยนรูปเองอัตโนมัติในกรณีที่รูปเคลื่อนไหว**

- ขั้นตอนเหมือนกับรูปอยู่กับที่ เพียงแต่กำหนดการเคลื่อนไหวเข้าไป ั้
- ในการเปลี่ ยนรูปควรเลือกตําแหนงท ี่เปน Keyframe เพ อความสวยงาม ื่
- ควรตรวจดูตำแหน่งของรูป ก่อนกำหนดคำสั่งเปลี่ยนรูป โดยนำ Mouse Click ที่ Keyframe ที่ต้องการ
- สามารถเปลี่ยนขนาดของรูปได้ในขณะที่มีการเคลื่อนที่ ี่ ื่

# **การเปลี่ยนแปลงรูปภาพที่ไดกําหนดไปแลว**

- Click ที่ Behavior ของ Frame ที่ต้องการ
- Double Click ท ี่ Event ท ี่ Behavior Palette
- เปลี่ยนรูปตามต้องการ และ OK

# <span id="page-37-0"></span>**การสราง Form ใน Web Page**

Form ถูกใช้สำหรับการเก็บข้อมูลของผู้ที่เข้ามาเยี่ยมชม Web Site นั้นๆ เพื่อการทำประโยชน์ต่างๆ ทั้งผู้ใช้และเจ้าของ Web Site ี่ ั้ ื่ ั้

# **ในการทํางานหลักของ Form ตองมีสวนประกอบสําคัญ 2 สวน คือ**

- 1. Coding ของ Form ใน HTML
- 2. โปรแกรมในส่วนของ Server ที่จะทำการประมวลผลคำสั่งที่ส่งมาจากเครื่อง Client (ผู้ใช้) แล้วส่งผลกลับไปแสดงที่ Client ี่ ั่ ี่ ื่ โปรแกรมสวนมากจะเปน Perl / CGI (Common Gateway Interface)

### ส่งข้อมูลจาก Form

![](_page_37_Figure_7.jpeg)

# **การสราง Form**

- เลือกตําแหนงท ตองการ ี่
- เปลี่ ยน Insert Palette ใหเปนหมวดคําสั่ง Forms
- Click Icon <mark>[...]</mark> Insert Form ที่ Insert Palette
- $\bullet\,$  จะได้กรอบสีแดง แสดงขอบเขตของ Form ที่สร้างขึ้น ี่
- สร้างตารางขึ้นมาใน Form เพื่อช่วยในการออกแบบ ื่
- กําหนดรายละเอียดของ Form

## **รายละเอียดของ Form Property**

- Click บริเวณที่เป็นกรอบสีแดง ที่แสดงขอบเขตของ Form  $\overline{\phantom{a}}$ 

![](_page_37_Picture_331.jpeg)

Form Name ั้ ้ สำหรับตั้งชื่อ Form

Action การกำหนดตำแหน่งของโปรแกรม CGI ใน Server หรือ กำหนดให้ Mail Form ไปที่ไหน

Method วิธีการส่งข้อมูลของ Form

# **การเพิ่ม Object ตางๆ เขาไปใน Form**

- Click ตําแหนงที่ตองการ
- Click เลือก Object ที่ต้องการ Insert ที่ Form Palette
- กําหนดรายละเอียดตามตองการ

### **Object ตางๆ ใน Form Palette**

 **Text Field** ใชสําหรับสรางชองเพื่อการปอนตัวอักษร / ตัวเลข / ขอความ

## **รูปแบบ**

![](_page_37_Picture_332.jpeg)

![](_page_38_Picture_281.jpeg)

### **สวนประกอบของ Text Field Property**

![](_page_39_Picture_235.jpeg)

⊙ Male O Female **รูปแบบ** 

### **สวนประกอบของ Radio Button Property**

![](_page_39_Picture_236.jpeg)

**List / Menu** ใชสําหรับทํา List ที่มีตัวเลือกหลายๆอันแลวใหผูใชเลือกอันใดอันหนึ่ง

![](_page_39_Picture_237.jpeg)

แบบ Menu แบบ List

## **สวนประกอบของ List / Menu Property**

![](_page_39_Picture_238.jpeg)

# **การกําหนดตัวเลือกที่ตองการใน List / Menu**

- Click ที่ปุม List Values
- พิมพ์ข้อความที่ต้องการให้เป็น List / Menu ในส่วน Item Label และกดปุ่ม Tab ี่
- พิมพ์ค่าที่ต้องการให้ส่งไปที่ Server ซึ่งจะเป็นตัวเลข หรือตัวอักษรก็ได้และกดปุ่ม Tab
- กําหนดตัวเลือกใหครบตามที่ตองการและ OK

File Field สำหรับให้ผู้ใช้เลือก File ในเครื่อง Client แล้ว Upload File นั้นไปที่ Server ผ่านทาง Form ส่วนมากต้องใช้ กับโปรแกรมในสวนของ Server เชน CGI,ASP

![](_page_40_Picture_187.jpeg)

### **สวนประกอบของ File Field Property**

![](_page_40_Picture_188.jpeg)

<u>โซี่</u> Image Field การนำเอารูปภาพมาใช้แทนปุ่ม ซึ่งสามารถกำหนดค่าให้กับรูปได้ว่าให้ทำงานอย่างไร ึ่

### **สวนประกอบของ Image Field Property**

![](_page_40_Picture_189.jpeg)

Hidden Field ใช้ในการเก็บข้อมูลของ Form ที่ ไม่ต้องการให้ผู้ใช้กรอก เพื่ มูล เป็น Field ที่ผูออกแบบใสไวเพ อการแยกแยะขอมูล ื่

# **รูปแบบ**

### **สวนประกอบของ Hidden Field Property**

![](_page_40_Picture_190.jpeg)

![](_page_41_Picture_147.jpeg)

![](_page_41_Picture_148.jpeg)

**การกําหนดรายละเอียดของ List ที่ตองการสราง**

![](_page_41_Picture_149.jpeg)